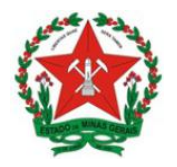

**Guia de Uso Sistema de Licenciamento Sanitário Simplificado** Visão Empreendedor

# **GUIA DE USO SISTEMA DE LICENCIAMENTO SANITÁRIO SIMPLIFICADO**

**Visão Empreendedor**

*v. 1.3 – set.2022*

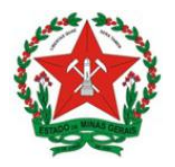

**Guia de Uso Sistema de Licenciamento Sanitário Simplificado** Visão Empreendedor

## **GOVERNO DO ESTADO DE MINAS GERAIS**

**Governador**

**Romeu Zema Neto**

**SECRETARIA DE ESTADO DE SAÚDE DE MINAS GERAIS**

**Secretário de Estado de Saúde**

**Fábio Baccheretti Vitor**

**Subsecretária de Vigilância em Saúde**

**Hérica Vieira Santos**

**Superintendente de Vigilância Sanitária Filipe Curzio Laguardia**

# **JUNTA COMERCIAL DO ESTADO DE MINAS GERAIS**

**Presidente**

**Bruno Selmi Dei Falci**

**Diretor de Integração e Negócios e Tecnologia**

**Henrique Peixoto Petrocchi da Costa**

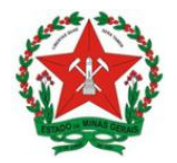

**GOVERNO DO ESTADO DE MINAS GERAIS Secretaria de Estado de Saúde**

Subsecretaria de Vigilância e Proteção à Saúde Superintendência de Vigilância Sanitária

**Guia de Uso Sistema de Licenciamento Sanitário Simplificado** Visão Empreendedor

# **Controle de Versões**

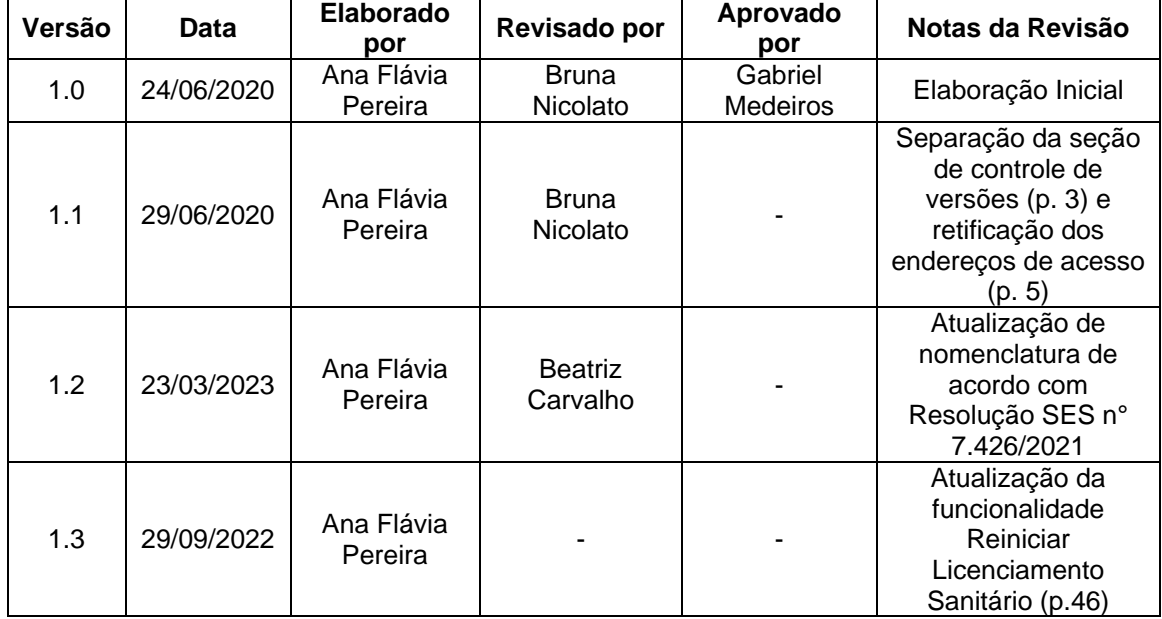

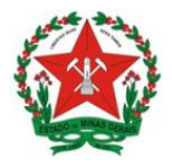

# **SUMÁRIO**

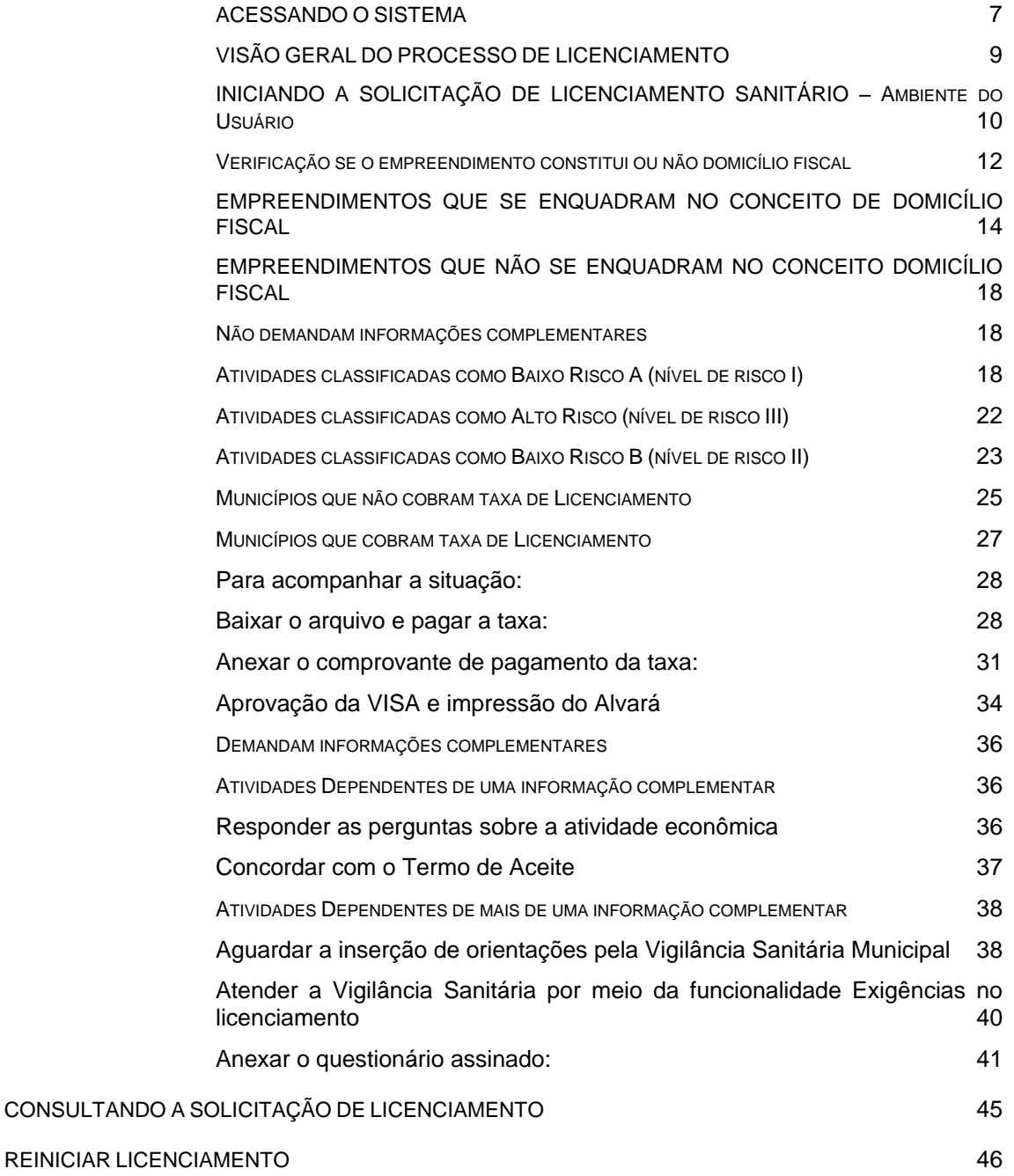

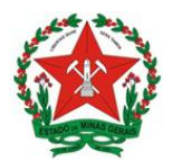

*Sistema de Licenciamento Sanitário Simplificado – O que é:*

O Sistema de Licenciamento Sanitário Simplificado, disponível no portal de serviços da Junta Comercial de Minas Gerais – JUCEMG, é um sistema desenvolvido em parceria com a Superintendência de Vigilância Sanitária Estadual e Junta Comercial de Minas Gerais. O referido sistema tem como objetivo, agilizar e simplificar os processos de licenciamento sanitário para estabelecimentos classificados como de Baixo Risco B (nível de risco II).

Para que o empreendedor possa emitir estas documentações, é necessário que a VISA do município de sua localização tenha aderido à utilização do referido sistema.

#### *Objetivo:*

Este documento apresenta o passo a passo a ser executado pelo empreendedor no sistema integrador estadual para solicitação e obtenção do alvará sanitário simplificado para as atividades de Baixo Risco B (nível de risco II), bem como para a emissão da declaração de dispensa de licenciamento sanitário para as atividades classificadas como Baixo Risco A (nível de risco I).

**Importante: o passo a passo é o mesmo para obtenção do alvará sanitário inicial e para renovação.**

#### *Quem deve acessar o sistema:*

O sistema possui ambientes distintos para o Município e para o Empreendedor. Neste sentido, tem-se:

⮊ *Licenciamento administrativo (portal interno***):** servidor municipal de Vigilância Sanitária.

⮊ *Portal de serviços (sistema de licenciamento do usuário):* Representante legal da empresa informado no registro empresarial ou cidadão cadastrado pelo representante legal da empresa no sistema de licenciamento.

Para acesso ao sistema de licenciamento, o cidadão deve realizar previamente o seu cadastro no portal de serviços da JUCEMG.

Para o caso de empresas que estejam realizando a renovação do alvará sanitário, é necessário que o responsável legal tenha usuário e senha cadastrados no sistema.

No caso das empresas constituídas a mais tempo, o passo a passo é o mesmo, caso o responsável legal não tenha login e senha, deverá acessar o portal de serviços da JUCEMG e

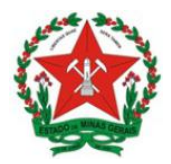

**Guia de Uso Sistema de Licenciamento Sanitário Simplificado** Visão Empreendedor

realizar o seu cadastro. O sistema irá buscar a partir do CPF do responsável legal toda a situação cadastral da empresa. Em alguns casos o sistema solicitará uma viabilidade de legado pois somente através dela será possível iniciar o licenciamento desta empresa.

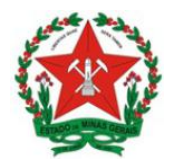

*Passo a passo para a obtenção do Alvará Sanitário no Sistema – Ambiente do Usuário*

## **a) ACESSANDO O SISTEMA**

O sistema está disponível de forma online e é acessado pelos navegadores de internet a partir do endereço do Portal de Serviços da JUCEMG: http://portalservicos.jucemg.mg.gov.br/Portal

Ou diretamente no link do licenciamento: https://portalservicos.jucemg.mg.gov.br/licenciamento-web

Ao acessar o endereço, o usuário deve inserir as informações de login e senha e clicar em "Entrar", conforme tela abaixo.

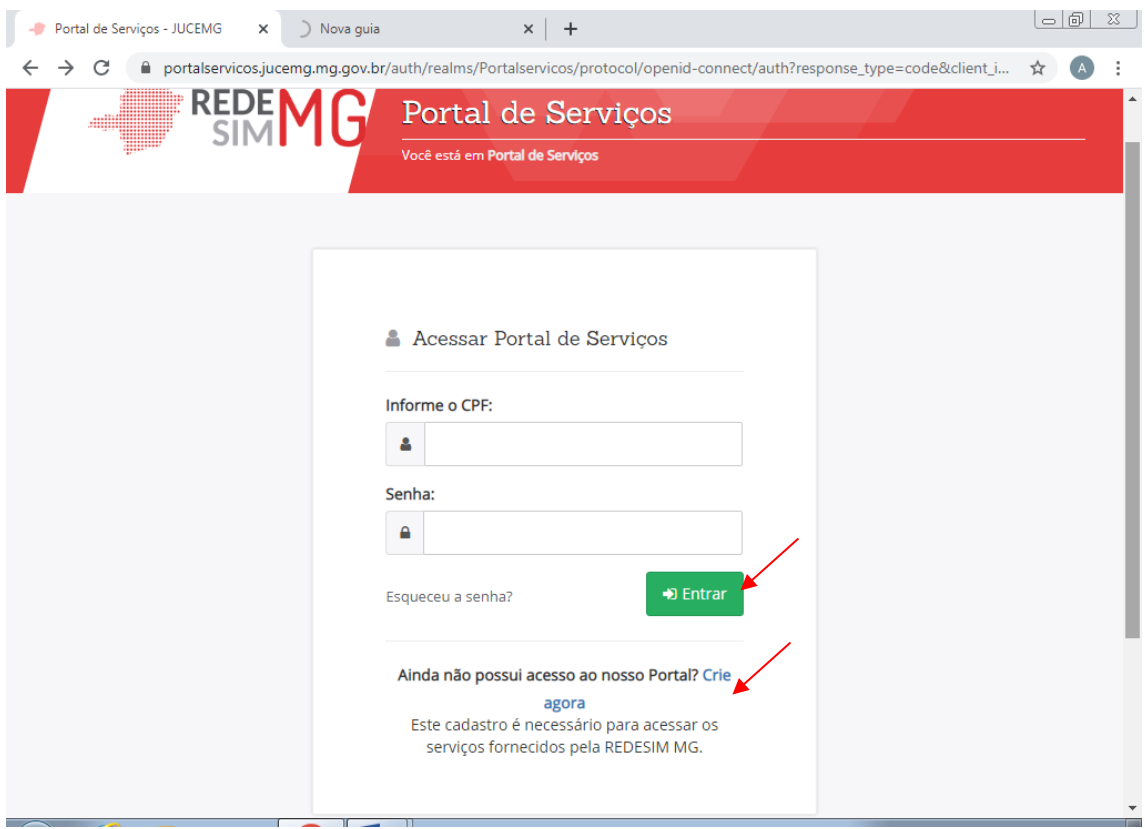

No caso onde o responsável legal não possui cadastro, basta clicar em "Crie Agora" e realizar o cadastro no portal de serviços.

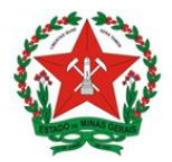

**Guia de Uso Sistema de Licenciamento Sanitário Simplificado** Visão Empreendedor

Após a conclusão do login, o sistema segue para a tela abaixo. Nesta tela, para iniciar o Licenciamento Sanitário, o usuário deve acessar o portal de serviços, clicando na caixa: Licenciamento.

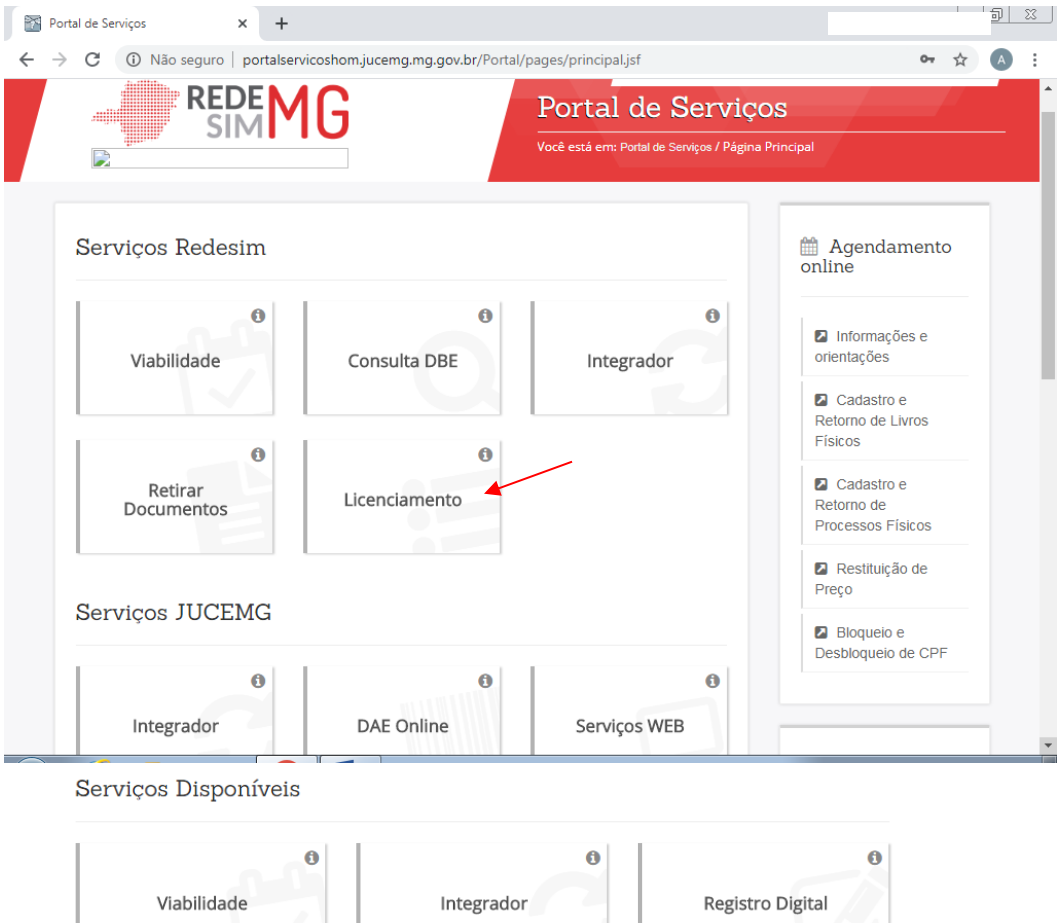

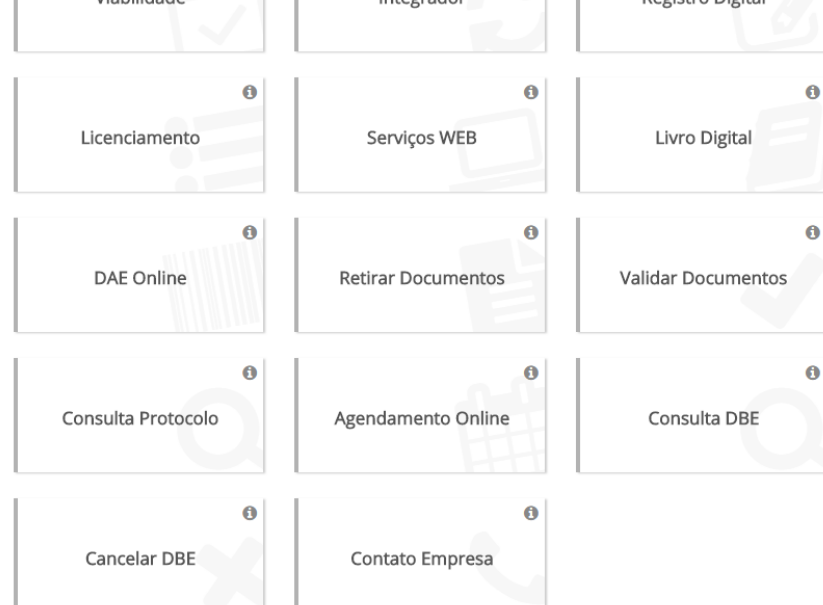

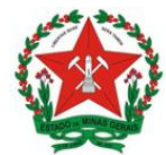

**Guia de Uso Sistema de Licenciamento Sanitário Simplificado** Visão Empreendedor

## **1. VISÃO GERAL DO PROCESSO DE LICENCIAMENTO**

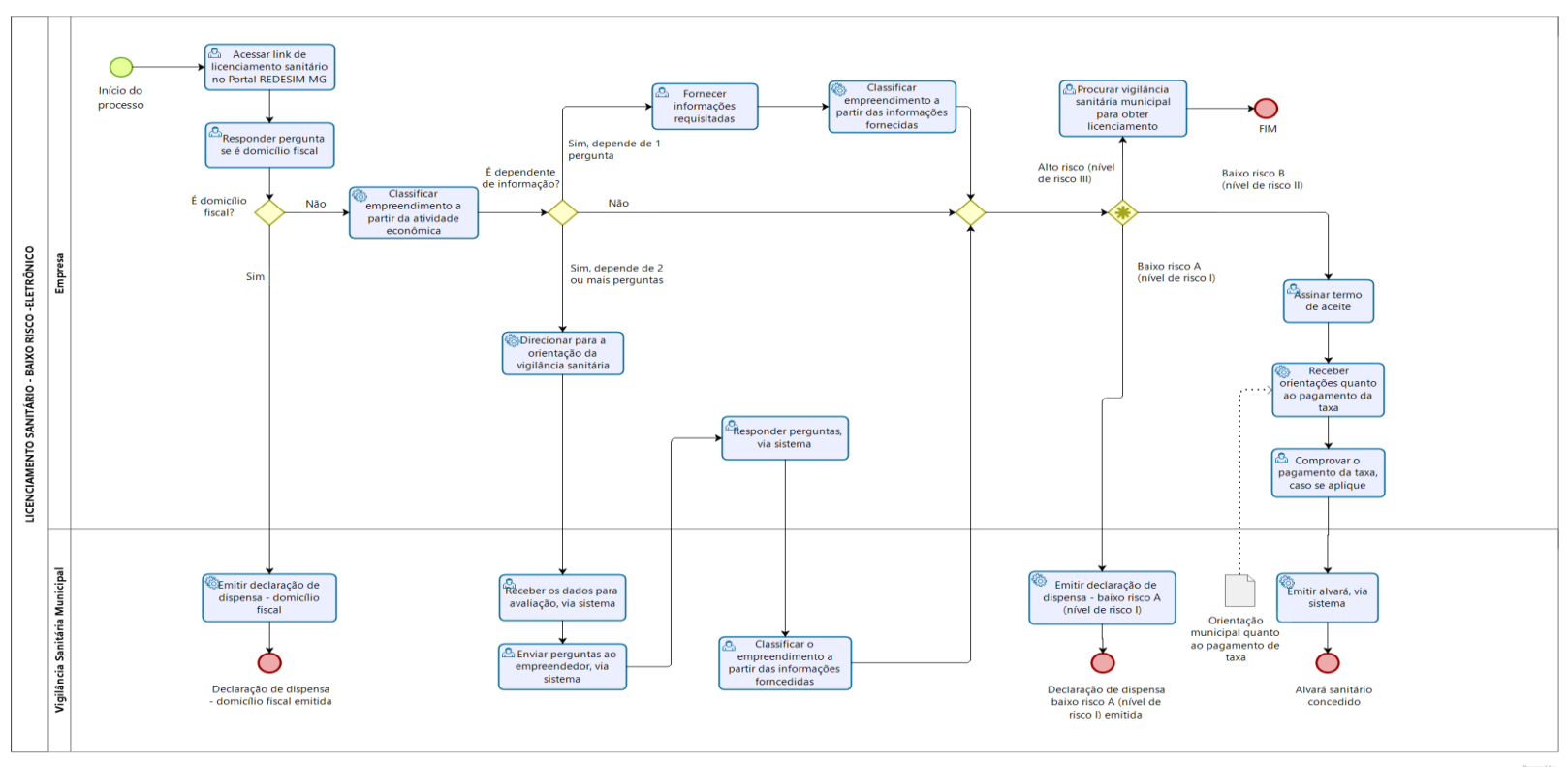

bizagi

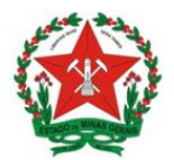

# **2. INICIANDO A SOLICITAÇÃO DE LICENCIAMENTO SANITÁRIO – Ambiente do Usuário**

Na tela que será exibida, é possível que o empreendedor inicie o processo de licenciamento sanitário.

Para tanto, deve-se preencher, conforme tela a seguir, no espaço Processo de Licenciamento, o CNPJ da empresa, marcar a caixa "Não sou um robô" e clicar em "Pesquisar".

**Importante:** é necessário que o CNPJ da empresa já esteja ativo, ou seja, a solicitação deve ser feita após a etapa de registro da empresa.

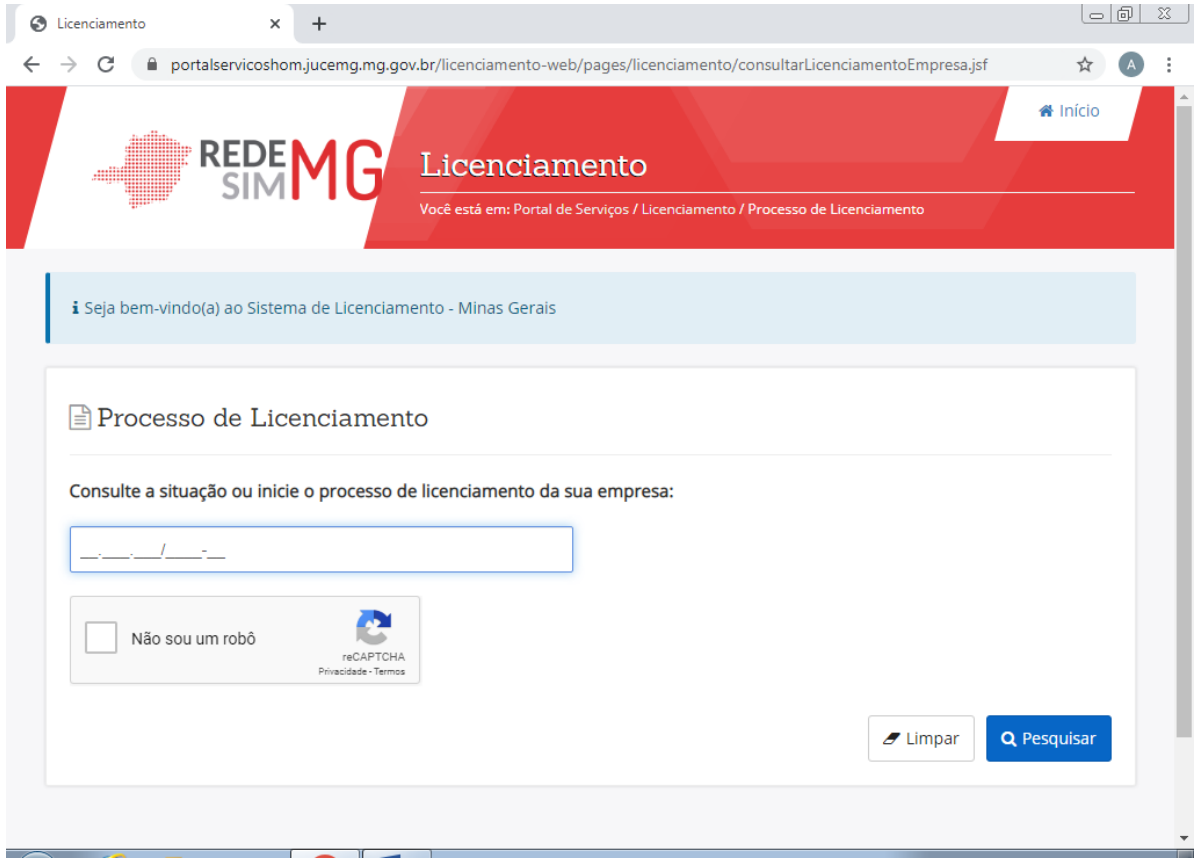

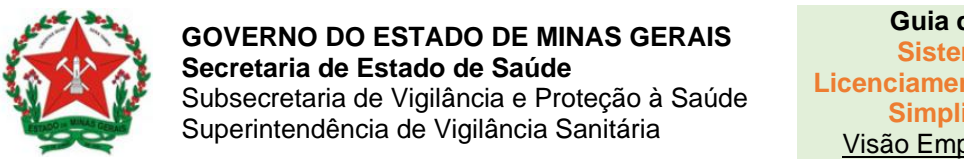

Será exibida uma tela com todos os dados da empresa:

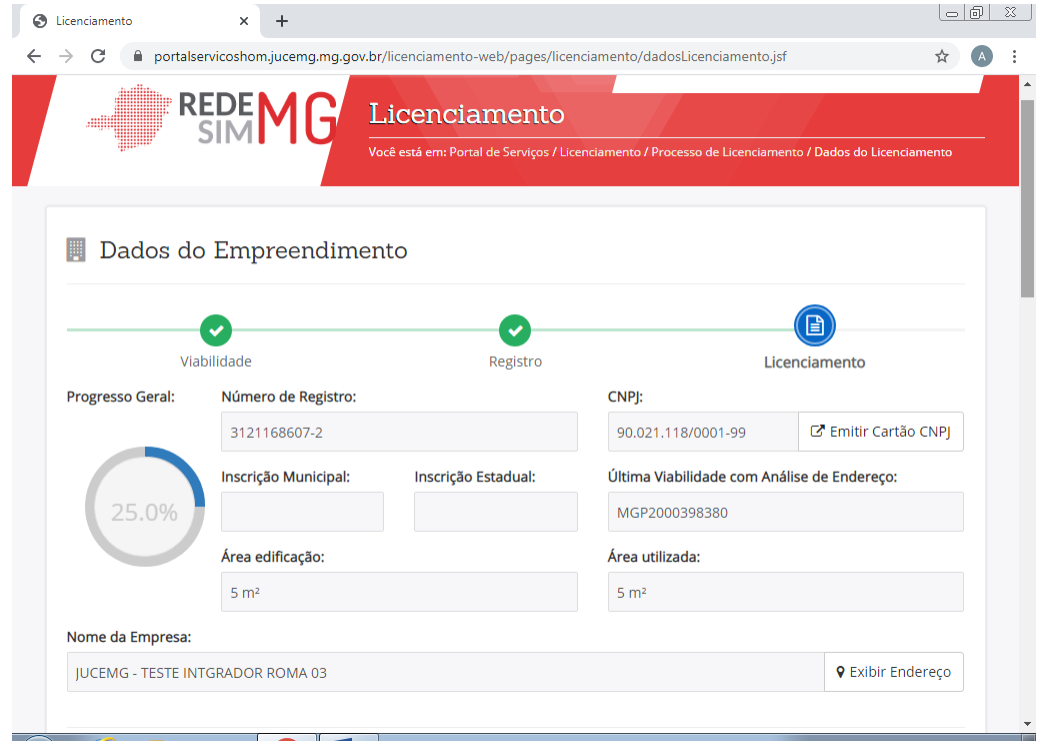

Na mesma tela é possível iniciar o licenciamento da empresa, clicando no botão Iniciar Licenciamento.

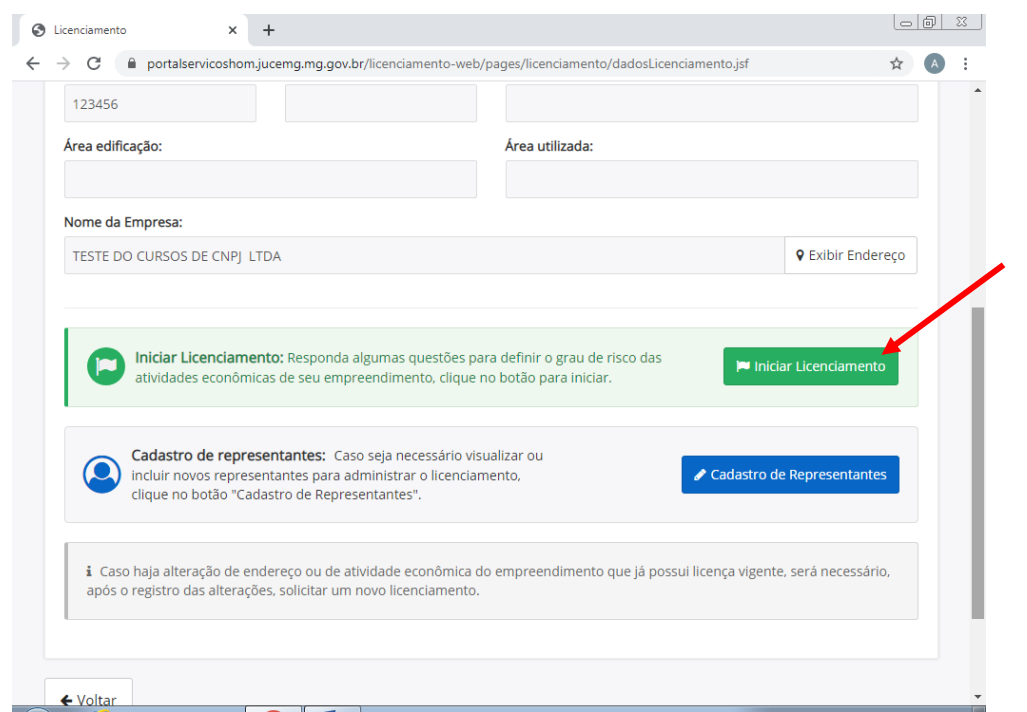

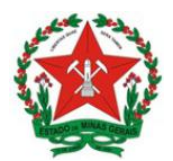

## **2.1. Verificação se o empreendimento constitui ou não domicílio fiscal**

Na tela seguinte, deve-se responder se o empreendimento constitui como domicílio fiscal.

Marque SIM, se o estabelecimento em questão for um domicílio fiscal.

Ou, marque NÃO, se o estabelecimento em questão não for um domicílio fiscal.

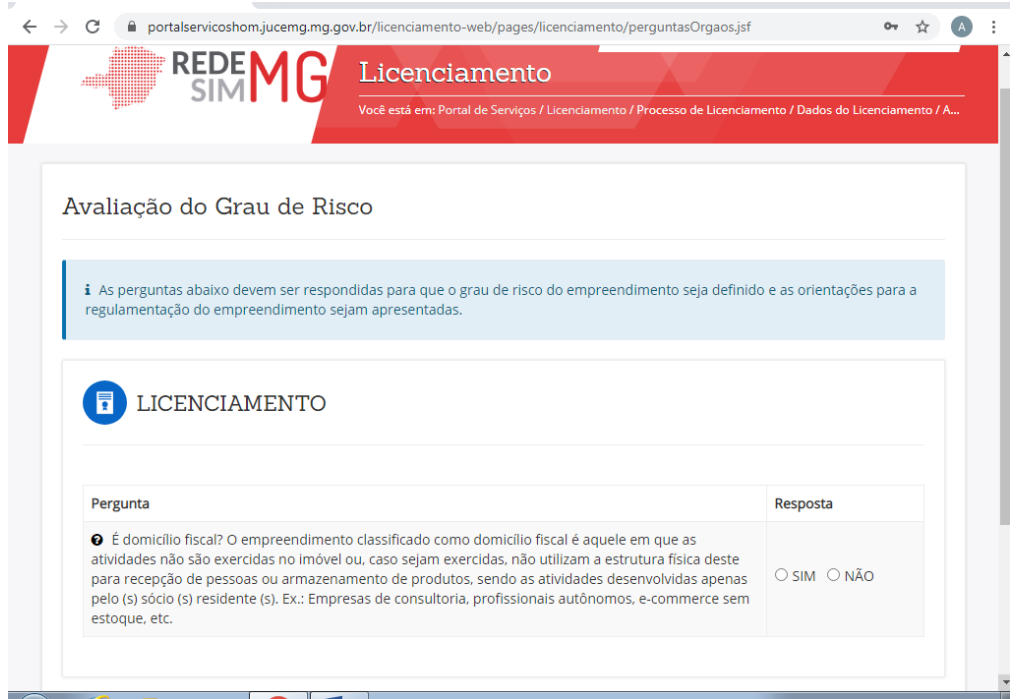

Esta pergunta serve como direcionamento inicial do processo de licenciamento, pois, **quando o empreendimento em questão representar um domicílio fiscal, não será passível de licenciamento sanitário.**

Ou seja, caso o estabelecimento configurar-se como "domicílio fiscal" e a resposta for "Sim", após a assinatura do termo de aceite o sistema emitirá a declaração de dispensa de licenciamento .

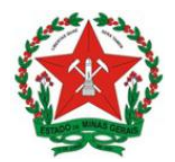

# *O que é Domicílio fiscal?*

Conceitua-se como domicílio fiscal para a vigilância sanitária, o empreendimento cujas atividades econômicas não são exercidas no endereço do imóvel informado no registro do estabelecimento.

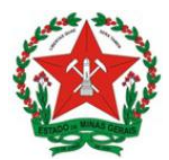

#### **3. EMPREENDIMENTOS QUE SE ENQUADRAM NO CONCEITO DE DOMICÍLIO FISCAL**

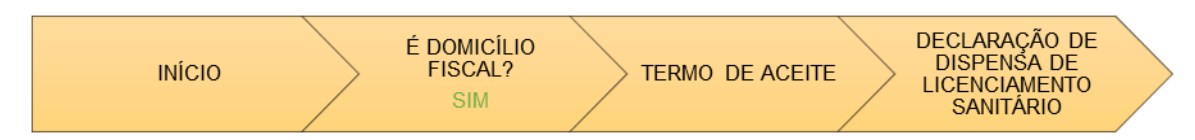

Se a resposta for sim, será exibido o termo de aceite conforme tela abaixo.

Para aceitar o termo, deve-se clicar na caixa □ que aparece ao lado do nome e CPF do usuário cadastrado, e Confirmar a senha do usuário, o mesmo para acesso ao portal de serviços. O botão Eu Aceito será habilitado para confirmação do usuário, para finalizar esta etapa clicar neste botão.

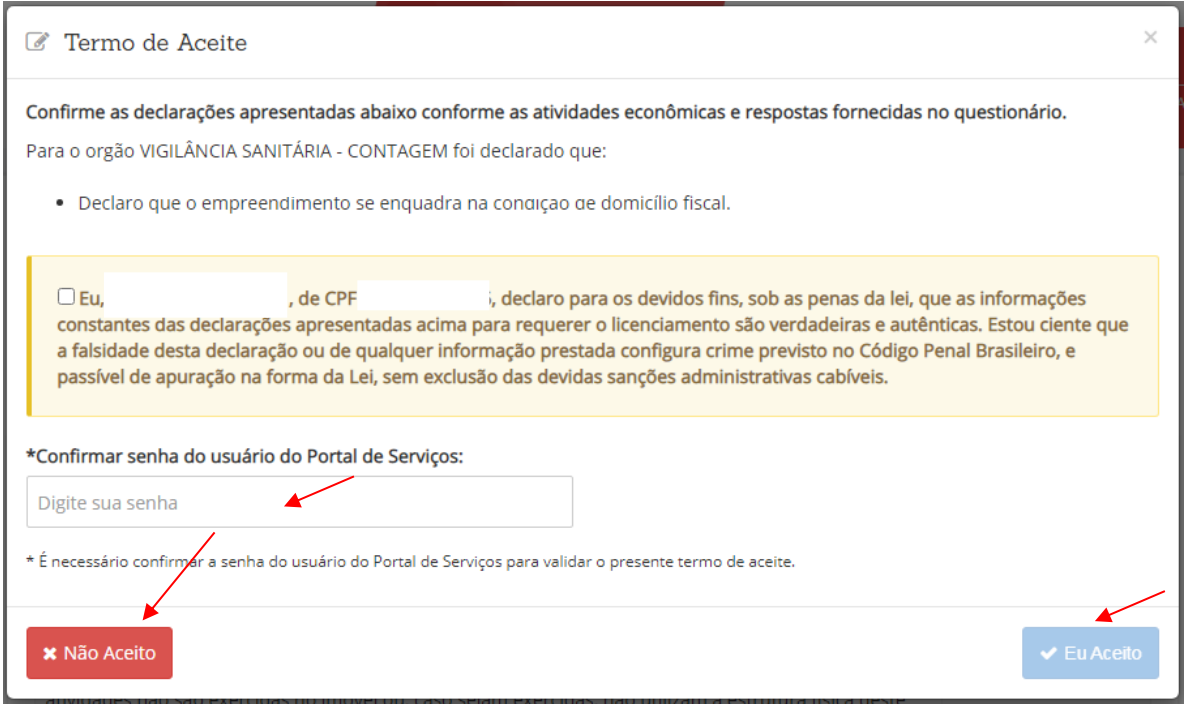

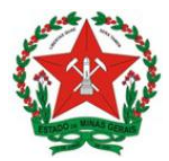

Após clicar em "Eu Aceito", voltará a tela Inicial e onde serão exibidas as situações do licenciamento perante aos órgãos competentes, conforme a tela abaixo. As informações sobre a situação do licenciamento da empresa, será exibida conforme as informações prestadas pelo empreendedor, que será responsável, sob pena de incorrer o cometimento de crime e anulação do documento emitido, no caso de informações falsas.

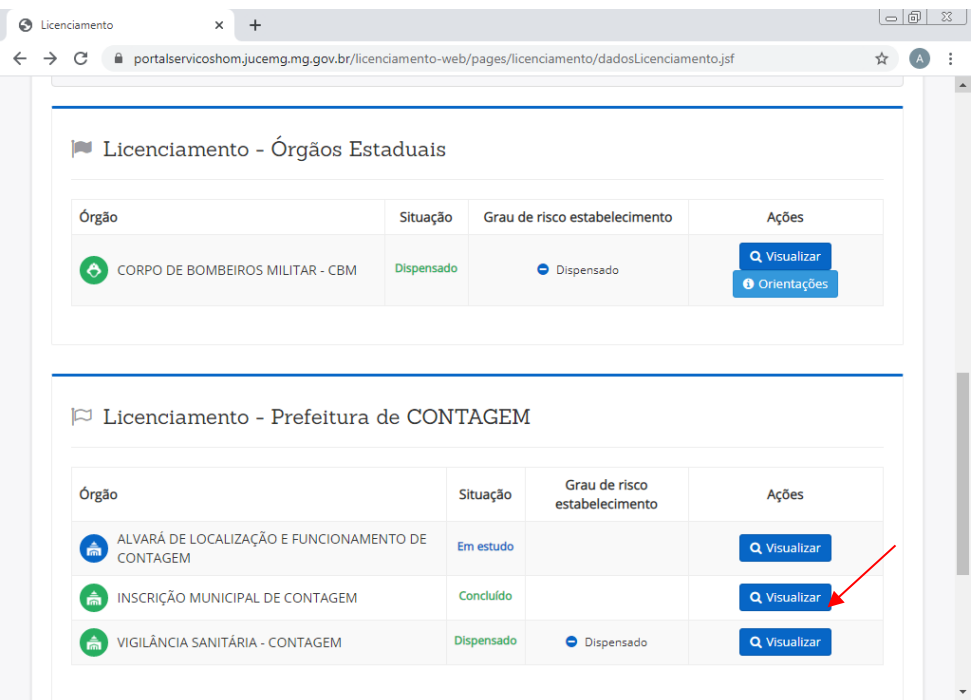

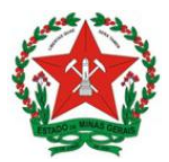

Ao clicar em Visualizar no ícone da Vigilância Sanitária o empreendedor poderá emitir sua Declaração de Dispensa de Alvará Sanitário conforme a tela abaixo:

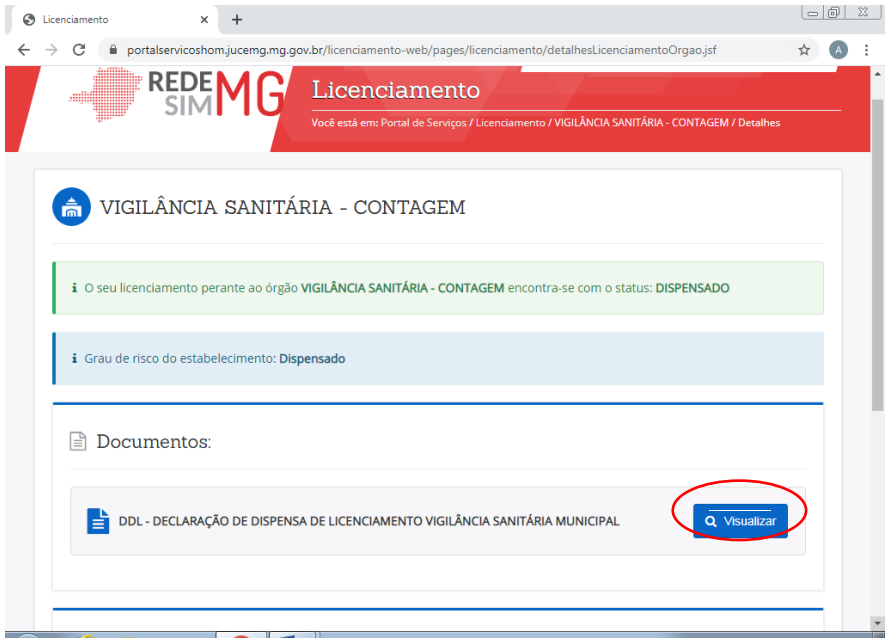

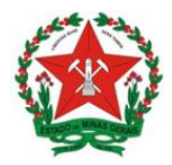

**GOVERNO DO ESTADO DE MINAS GERAIS Secretaria de Estado de Saúde**

Subsecretaria de Vigilância e Proteção à Saúde Superintendência de Vigilância Sanitária

Será exibida a declaração de dispensa conforme abaixo:

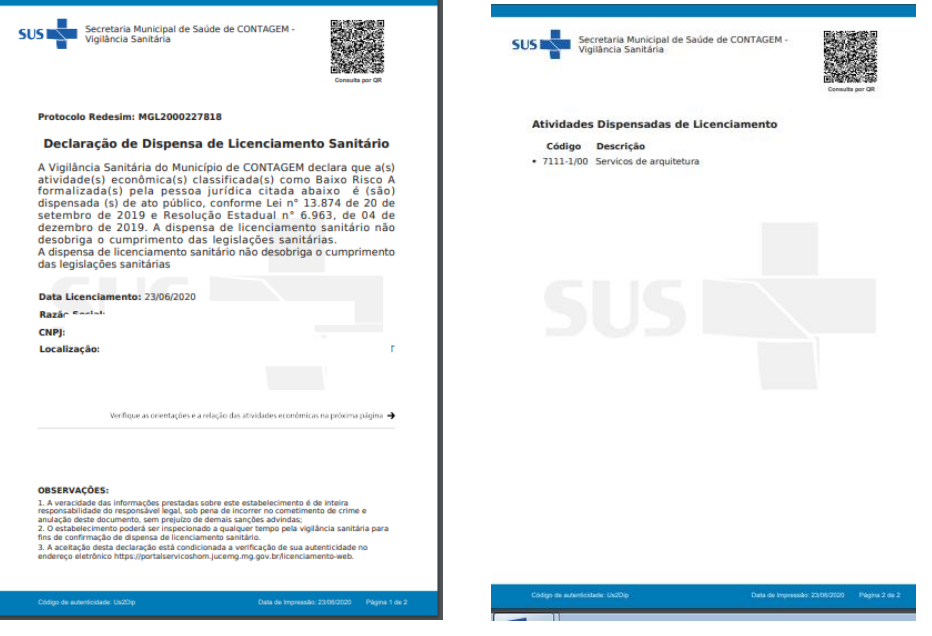

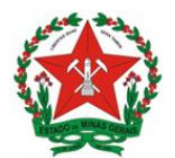

## **4. EMPREENDIMENTOS QUE NÃO SE ENQUADRAM NO CONCEITO DOMICÍLIO FISCAL**

#### **4.1. Não demandam informações complementares**

Após responder a pergunta referente ao enquadramento ou não no conceito de domicílio fiscal,conforme item 3.1, o sistema realizará a análise das atividades registradas. A continuidade do processo depende do risco que for classificado:

- Atividades classificadas como Baixo Risco A (nível de risco I) seguem conforme o item 5.1.1.
- Atividades classificadas como Alto Risco (nível de risco III) seguem conforme o item 5.1.2.
- Atividades classificadas como Baixo Risco B (nível de risco II) seguem conforme o item 5.1.3.

## 4.1.1. Atividades classificadas como Baixo Risco A (nível de risco I)

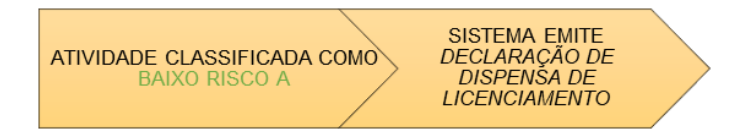

O usuário deve **acessar o sistema**, conforme passo 1, e pesquisar o CNPJ em Processo de Licenciamento para **acompanhar o situação.**

Concluindo que as atividades são de Baixo Risco A (nível de risco I), a situação da empresa será DISPENSADA conforme a imagem abaixo:

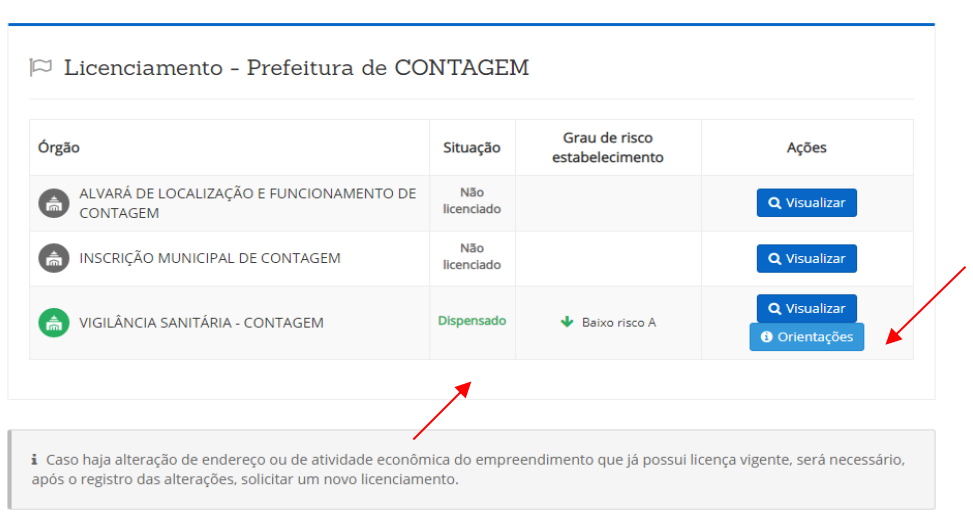

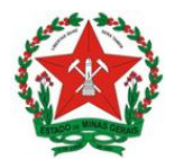

**Guia de Uso Sistema de Licenciamento Sanitário Simplificado** Visão Empreendedor

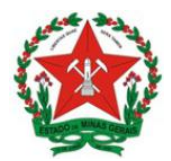

Para imprimir o documento de dispensa, basta clicar em Visualizar.

Na aba Documentos, deve-se clicar em Visualizar e logo após, será possível imprimir o documento.

No ícone Orientação o empreendedor poderá verificar as orientações da VISA referente ao desenvolvimento das atividades do empreendimento.

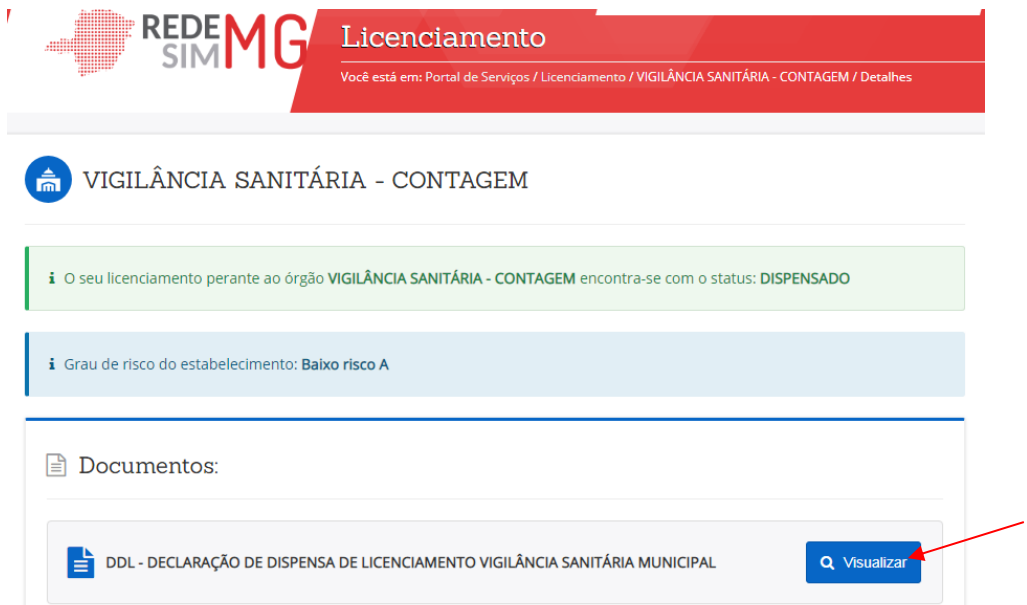

# *Declaração de Dispensa de Licenciamento*

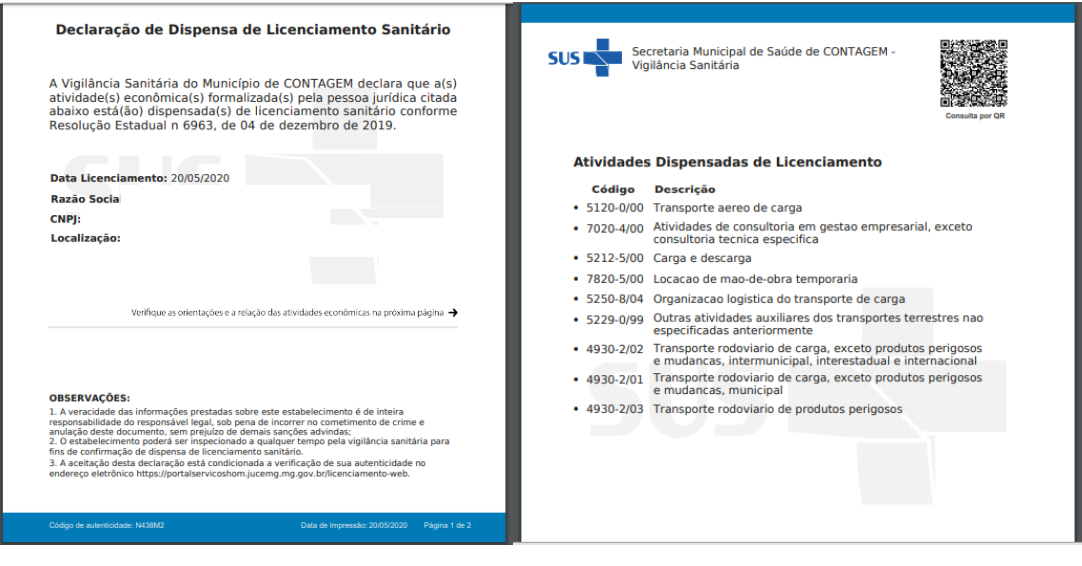

Na primeira página, serão exibidas as informações da empresa, com o texto da declaração de dispensa pela Vigilância Sanitária. Na segunda página, aparecem as atividades

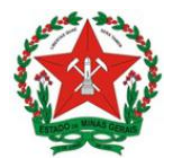

que estão registradas no CNPJ e que são dispensadas de licenciamento. Em ambas as páginas, aparecem o Qrcode, na qual se pode comprovar a veracidade do documento.

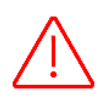

**Importante:** Para as empresas que possuem mais de um CNAE no registro, a declaração de dispensa de licenciamento sanitário somente será emitida se todas atividades forem classificadas como baixo risco A (nível de risco I).

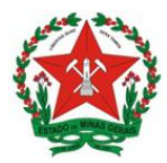

**Guia de Uso Sistema de Licenciamento Sanitário Simplificado** Visão Empreendedor

4.1.2. Atividades classificadas como Alto Risco (nível de risco III)

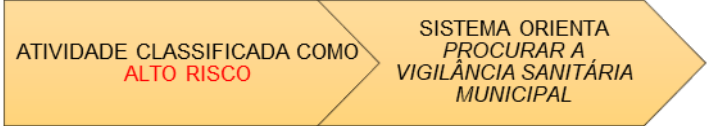

O usuário deve **acessar o sistema**, conforme passo 1, e pesquisar o CNPJ em Processo de Licenciamento para **acompanhar o status.**

Após análise do sistema, concluindo que as atividades são de Alto Risco (nível de risco III), o empreendedor receberá a orientação pelo sistema a procurar a Vigilância Sanitária Municipal para obter orientações sobre o processo de licenciamento sanitário. Esta informação está disponível quando clica em Orientações.

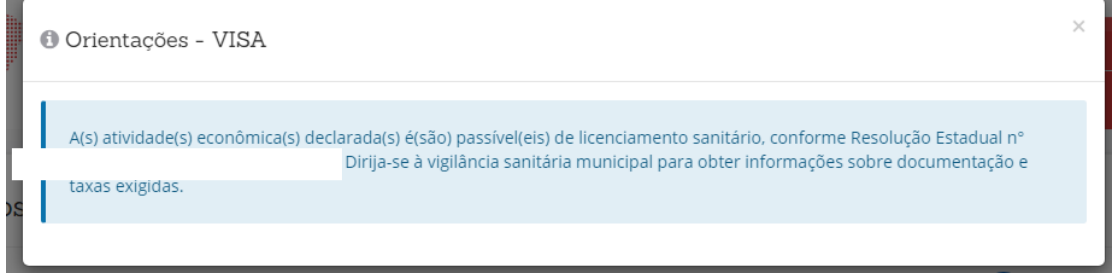

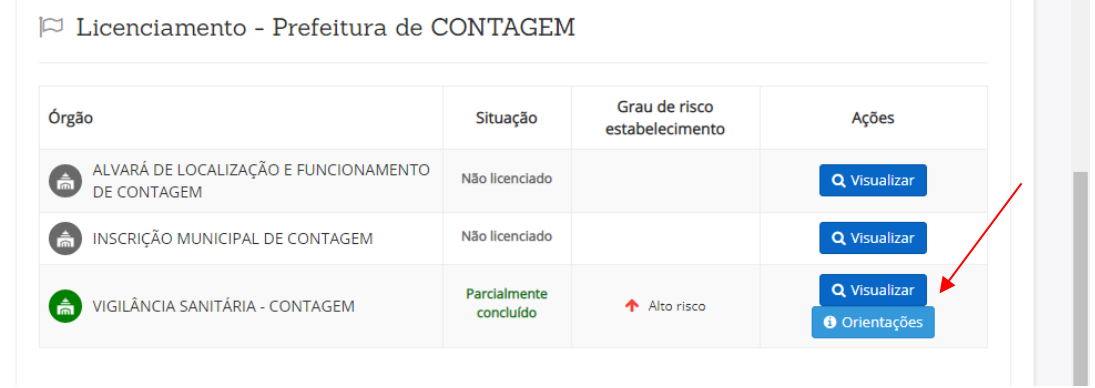

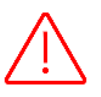

**Importante:** Caso a empresa possua mais de uma atividade registrada, o risco do empreendimento sempre prevalecerá pela atividade de maior grau de risco.

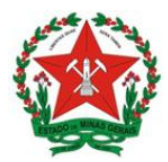

#### 4.1.3. Atividades classificadas como Baixo Risco B (nível de risco II)

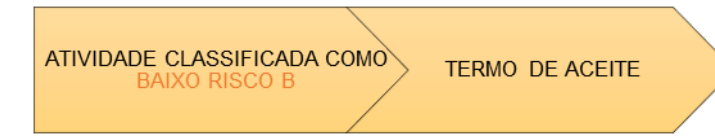

Concluindo que as atividades são de Baixo Risco B (nível de risco II), o sistema segue para a tela de Termo de Aceite.

Deve-se clicar na caixinha □ que aparece ao lado do nome e CPF do usuário cadastrado, e Confirmar a senha do usuário. O botão Eu Aceito será habilitado e então deve-se clicar neste botão.

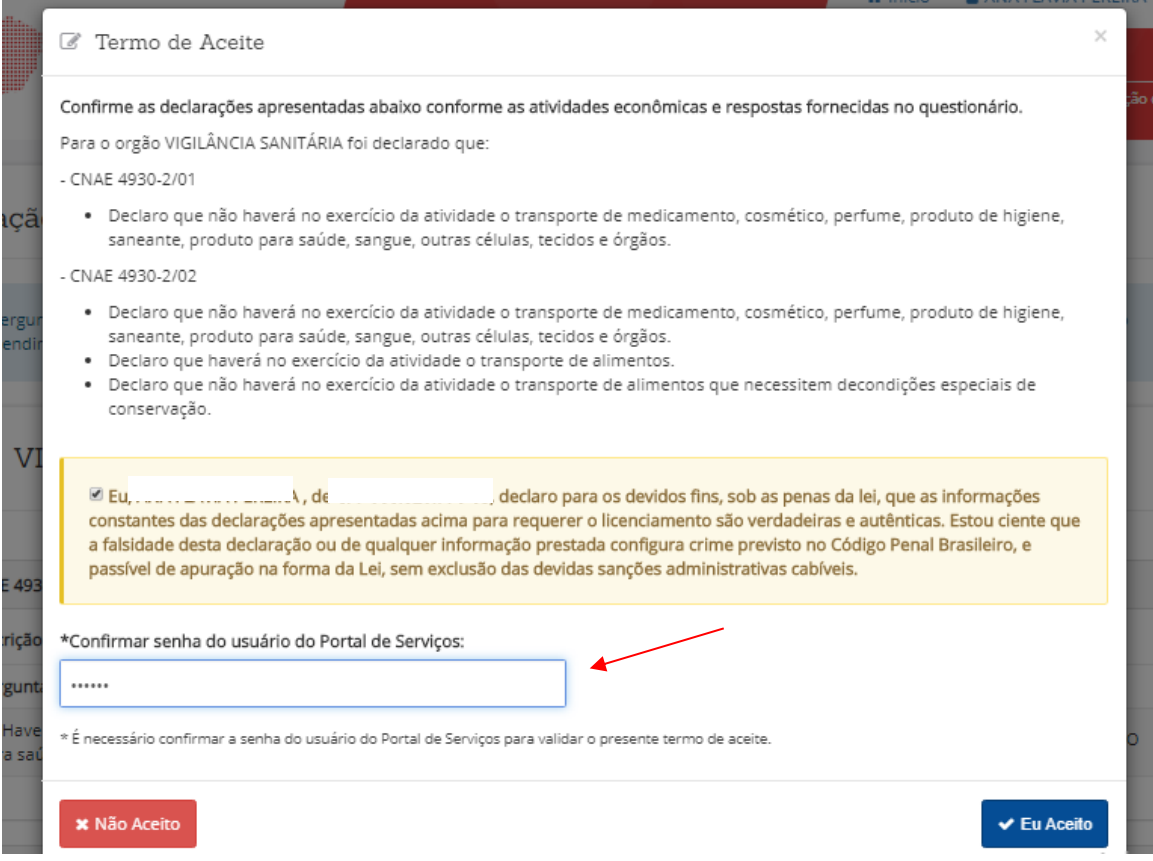

No termo de aceite, constam também informações sobre critérios imprescindíveis que o empreendedor deverá cumprir para que, a atividade econômica possa ser desenvolvida garantindo a segurança sanitária dos serviços prestados.

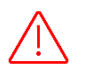

É importante salientar que a responsabilidade pelas informações prestadas é do empreendedor. Por isso, **leia com bastante atenção todas as declarações que serão confirmadas.**

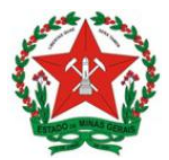

Após aceitar o termo, o sistema retorna à tela inicial e na situação do licenciamento da vigilância sanitária, será exibida a tela abaixo:

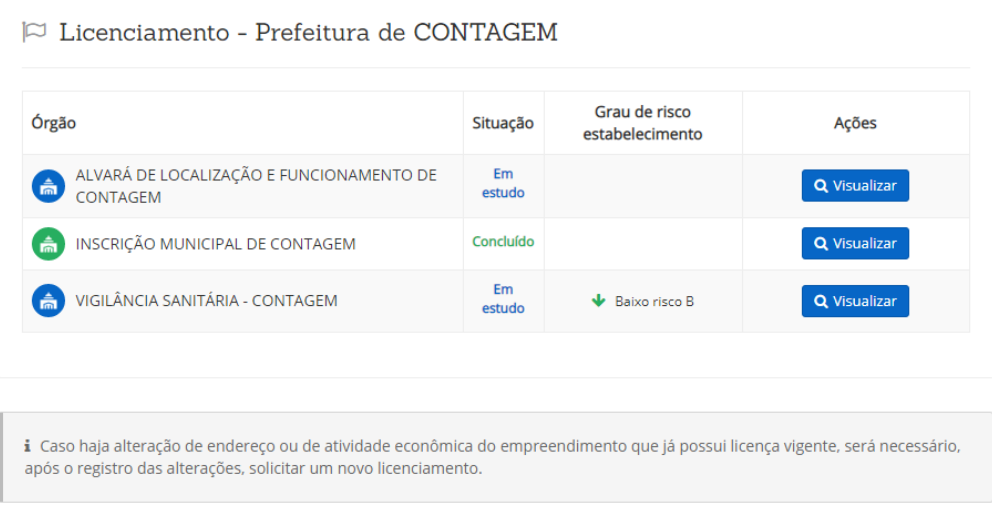

A evolução da situação do licenciamento sanitário varia de acordo com a exigência ou não de pagamento de taxa pelo Município. Desta forma, a situação evolui de forma distinta, conforme as informações seguintes para:

- Municípios que não cobram taxa de Licenciamento.
- Municípios que cobram taxa de Licenciamento.

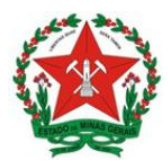

## 4.1.3.1. Municípios que não cobram taxa de Licenciamento

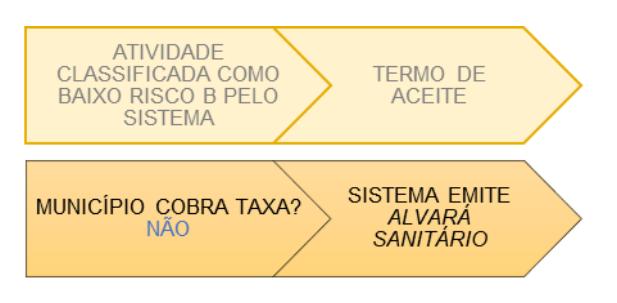

Para municípios que não tem taxa de licenciamento, após concluir o Termo de Aceite, o alvará será emitido automaticamente e a situação da empresa será CONCLUÍDO.

Clique em Visualizar para emitir o Alvará Sanitário Simplificado:

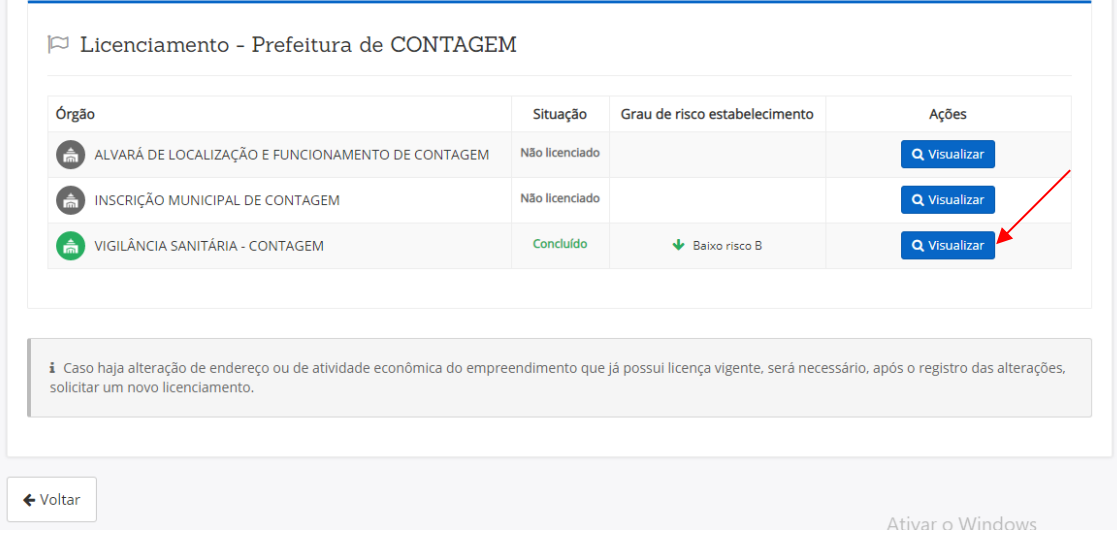

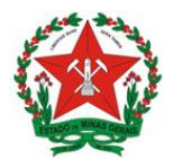

**Guia de Uso Sistema de Licenciamento Sanitário Simplificado** Visão Empreendedor

Em seguida é só clicar na tela abaixo, para baixar o arquivo do Alvará Sanitário:

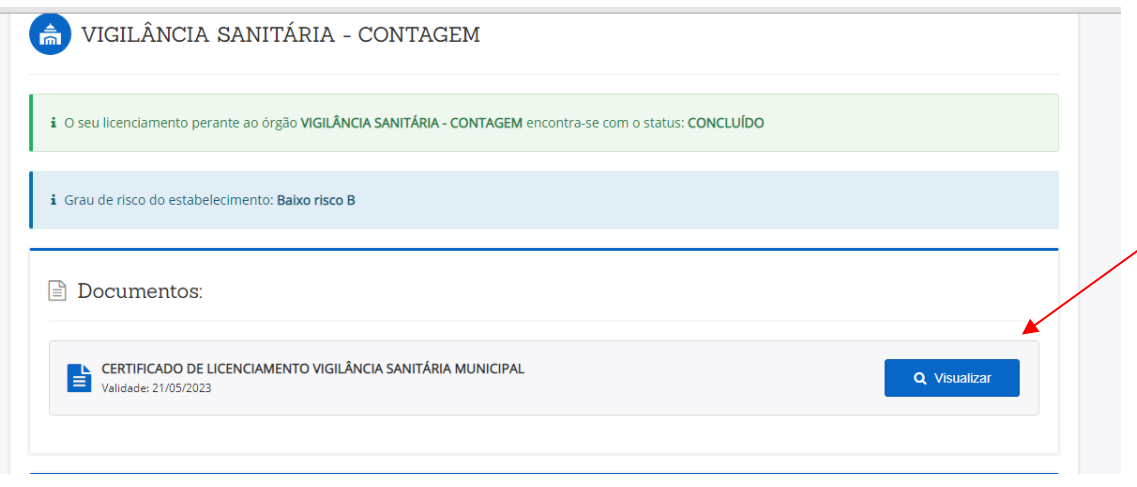

O certificado apresenta as informações e o QR Code para consulta, conforme abaixo:

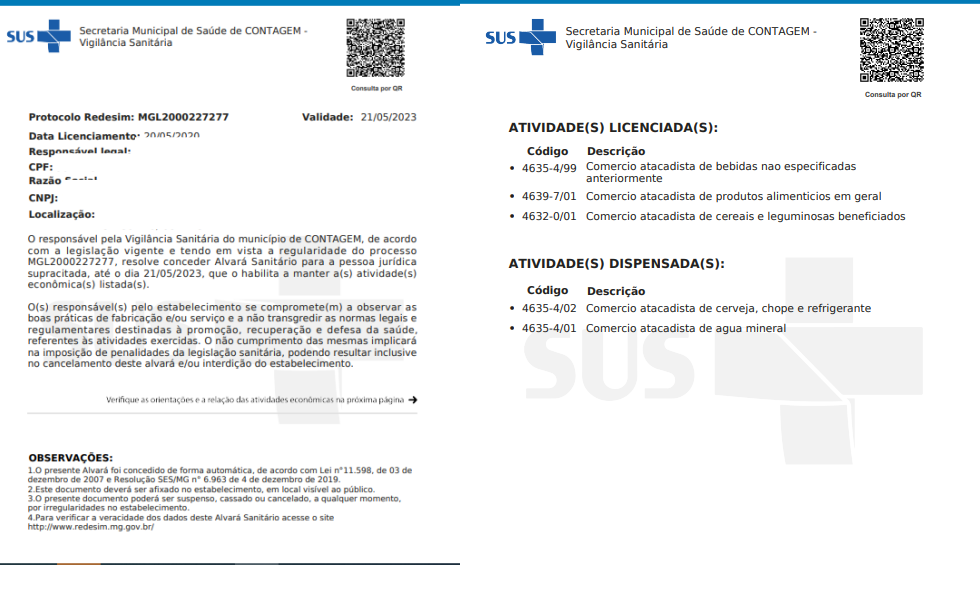

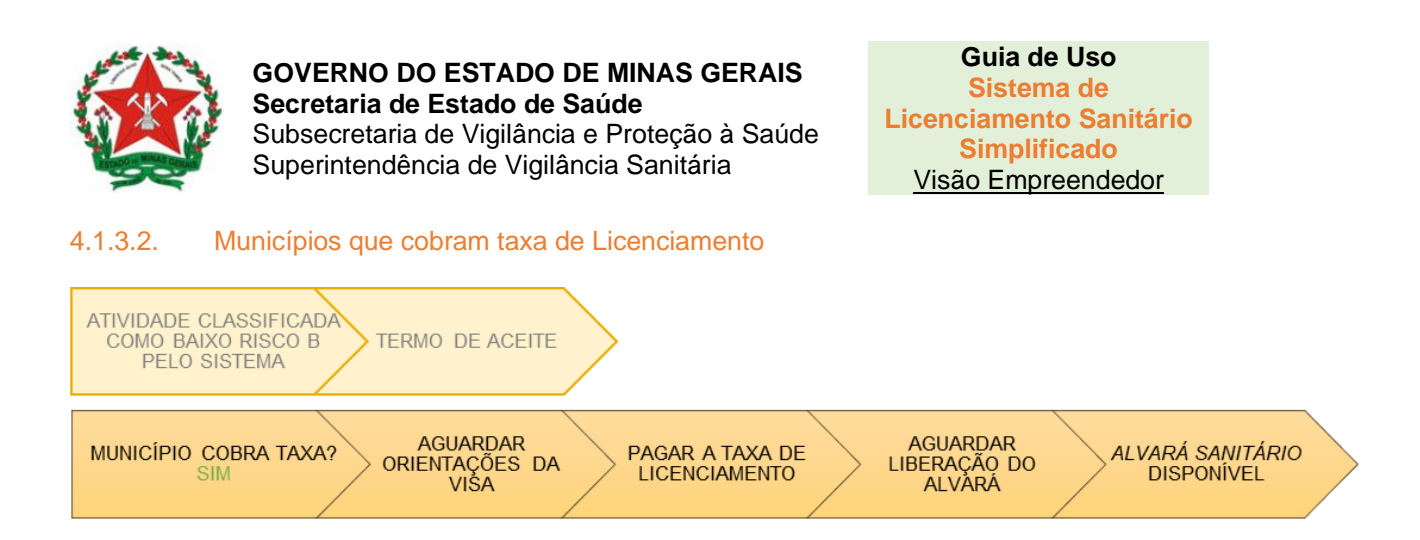

Após o preenchimento do termo de aceite, a situação do licenciamento será exibida inicialmente como Em estudo:

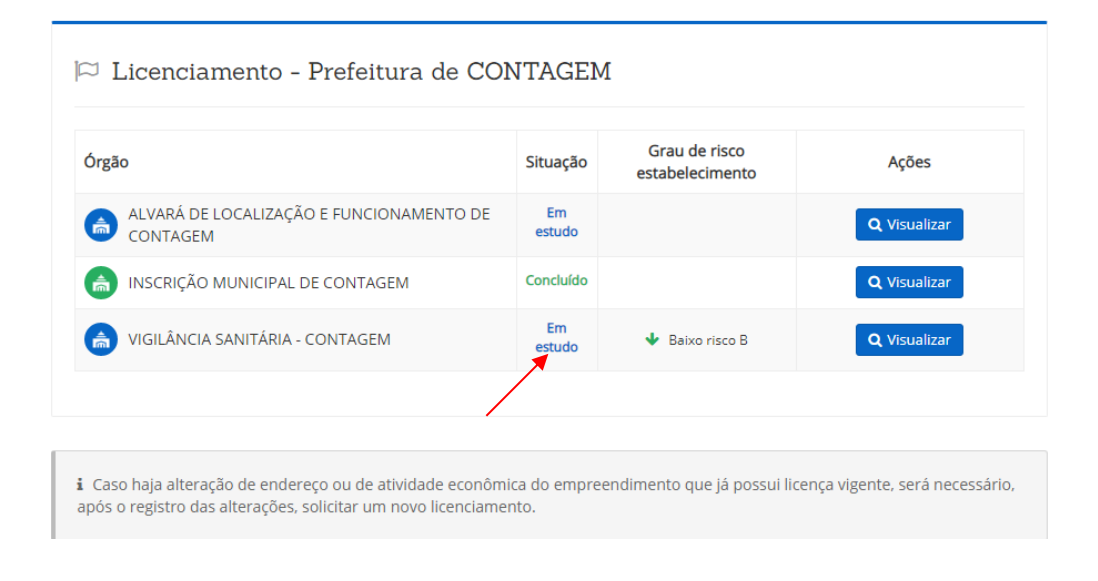

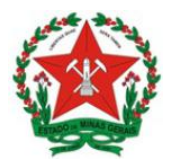

a) Para acompanhar a situação:

O usuário deve **acessar o sistema**, conforme passo 1, e pesquisar o CNPJ em Processo de Licenciamento para **acompanhar o status.**

A situação vai alterar, de acordo com a etapa e, acompanhando este status no sistema, o empreendedor deve seguir os passos:

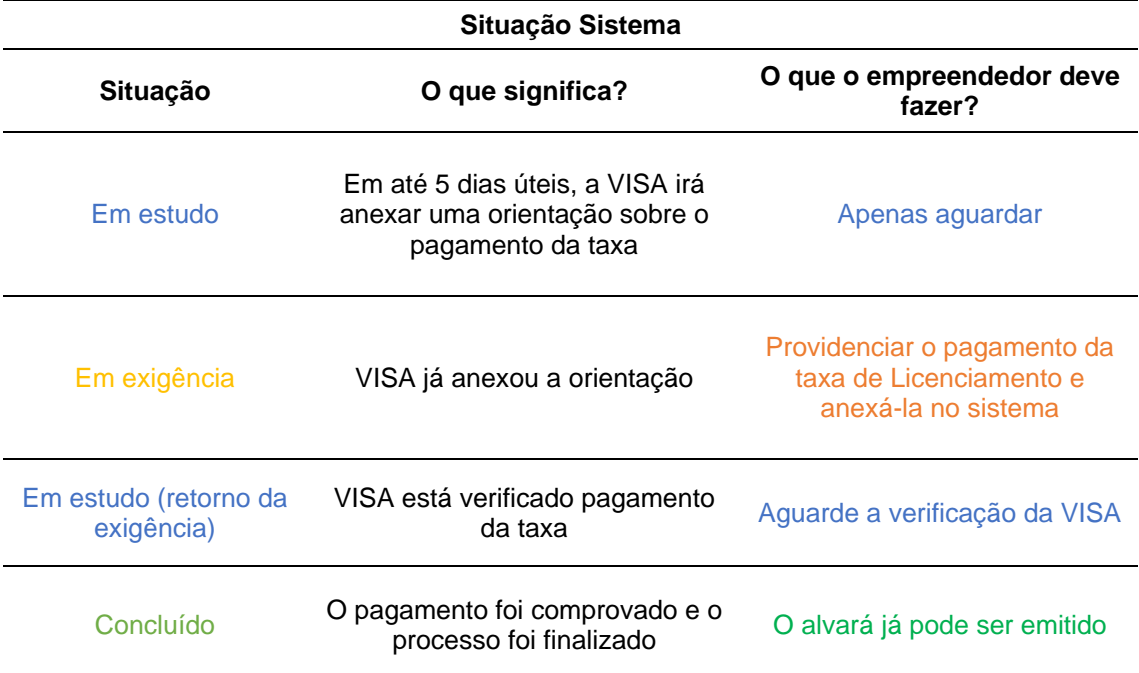

b) Baixar o arquivo e pagar a taxa:

Após a VISA adicionar as informações sobre o pagamento da taxa de licenciamento, o status do licenciamento mudará para **Em exigência**. A partir deste momento, **caberá ao empreendedor pagar a taxa e anexar o comprovante de pagamento** da taxa no sistema, caso seja solicitado, para que a VISA dê andamento ao processo.

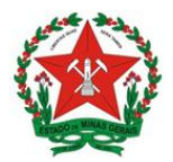

#### Clique em visualizar:

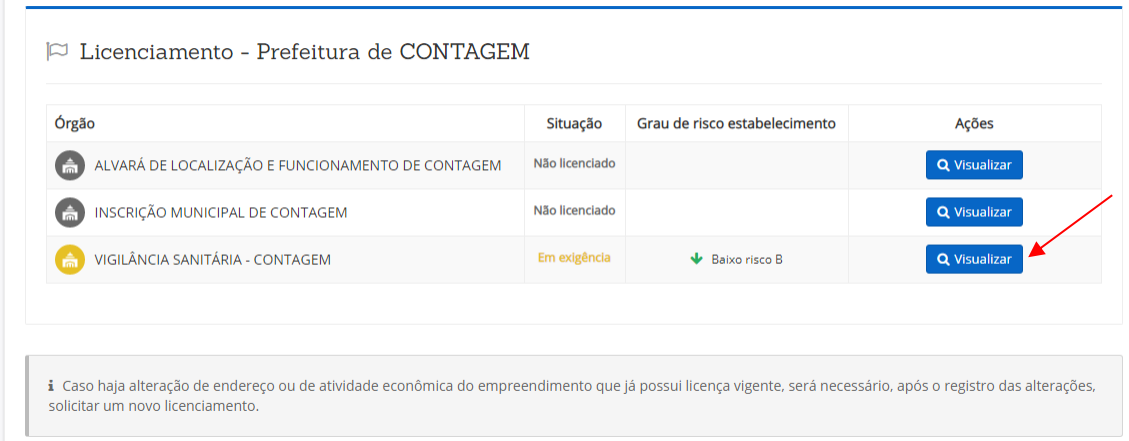

Na tela seguinte, é possível acessar as exigências anexadas pela VISA. Clique em visualizar, para ver a exigência.

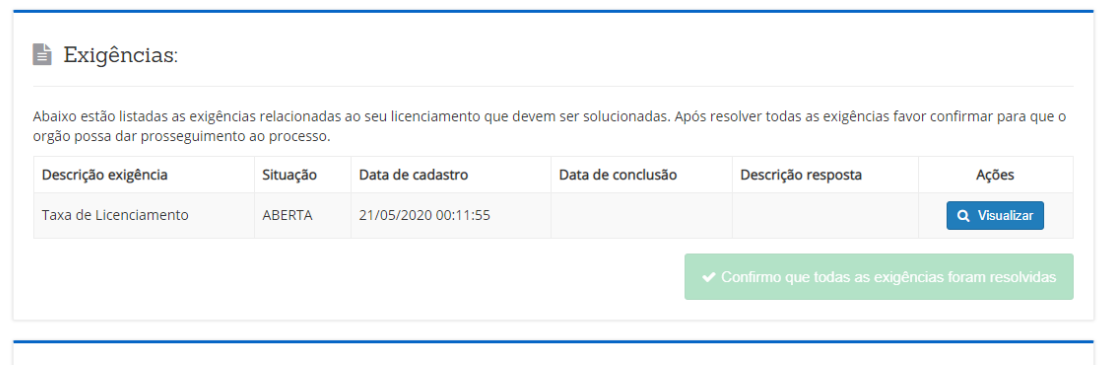

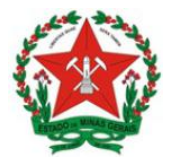

**Guia de Uso Sistema de Licenciamento Sanitário Simplificado** Visão Empreendedor

Na tela seguinte, clique em Baixar arquivo, para acessar o documento disponibilizado pela Vigilância Sanitária.

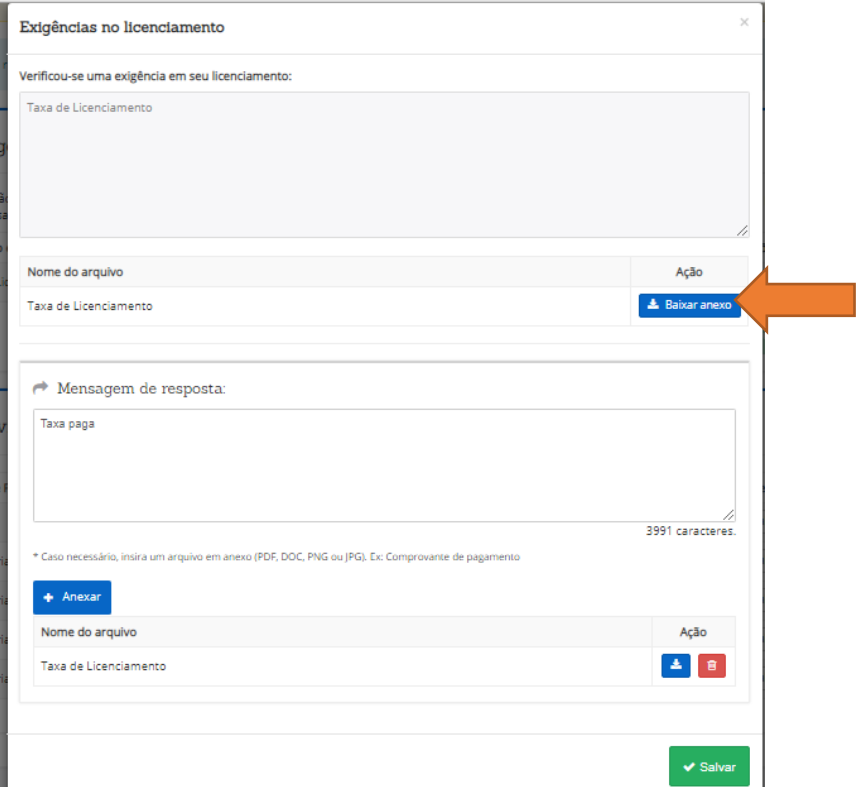

Diante das informações, proceda ao pagamento da taxa.

**Importante**: Esta funcionalidade permite que a VISA anexe a taxa para pagamento ou que inclua a informação de onde o empreendedor deverá procurar para emissão desta taxa, será conforme o processo de cada município.

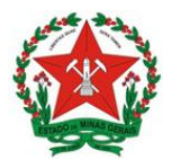

## c) Anexar o comprovante de pagamento da taxa:

Após pagar a taxa, deve-se acessar o sistema novamente e pesquisar o CNPJ.

Na tela de acompanhamento do status, clique em Visualizar:

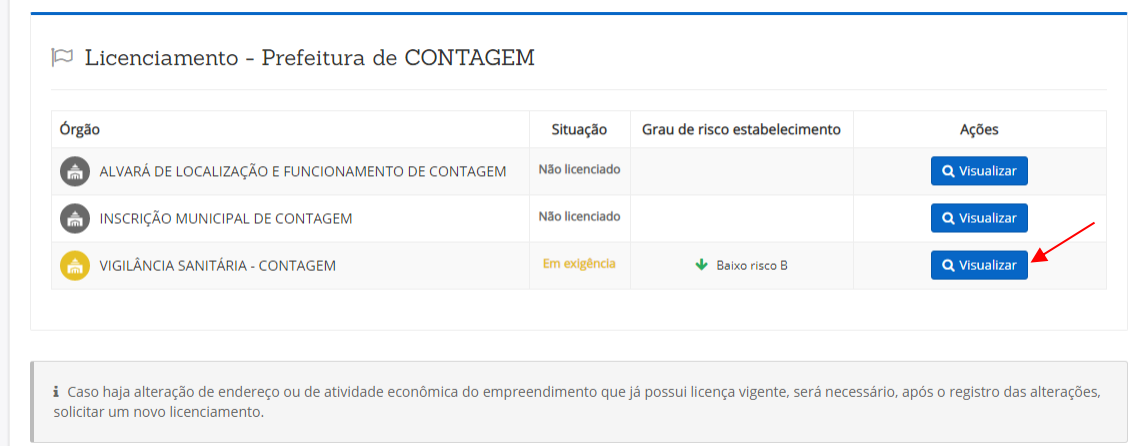

Na tela seguinte, clique em visualizar, para acessar a exigência.

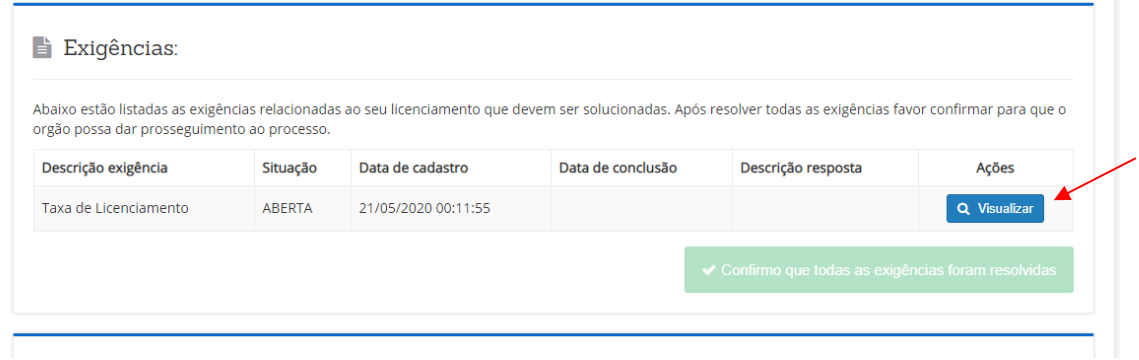

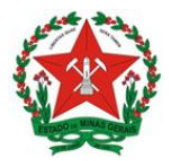

**Guia de Uso Sistema de Licenciamento Sanitário Simplificado** Visão Empreendedor

Na tela seguinte, clique em Anexar para incluir o comprovante de pagamento da taxa, selecione o arquivo do comprovante, e depois clique em Salvar.

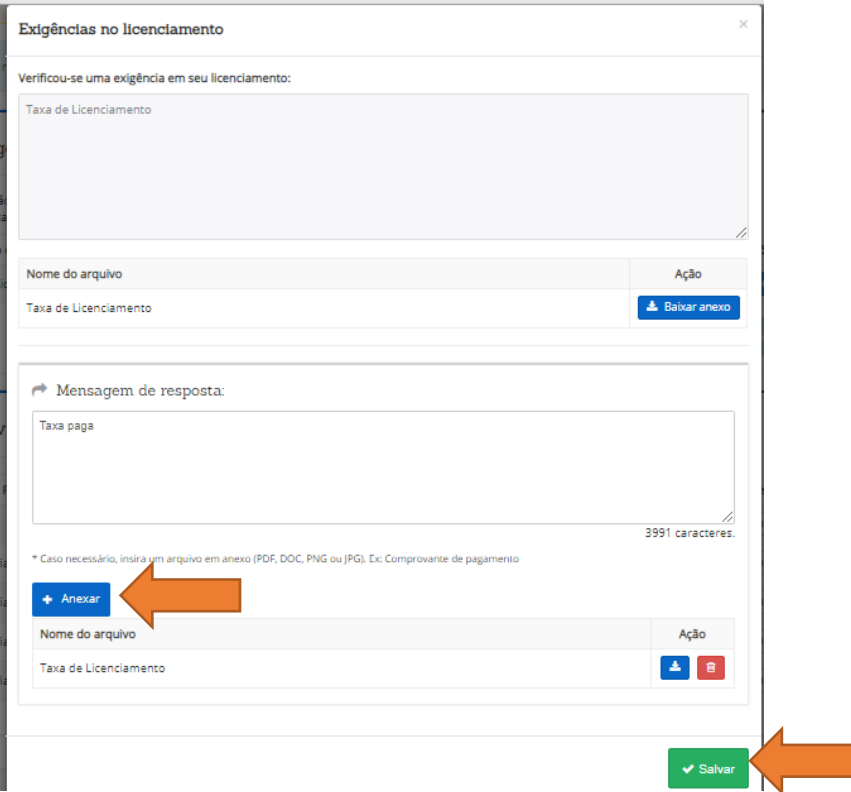

Posteriormente, na tela abaixo, clique em Confirmo que todas as exigências foram resolvidas:

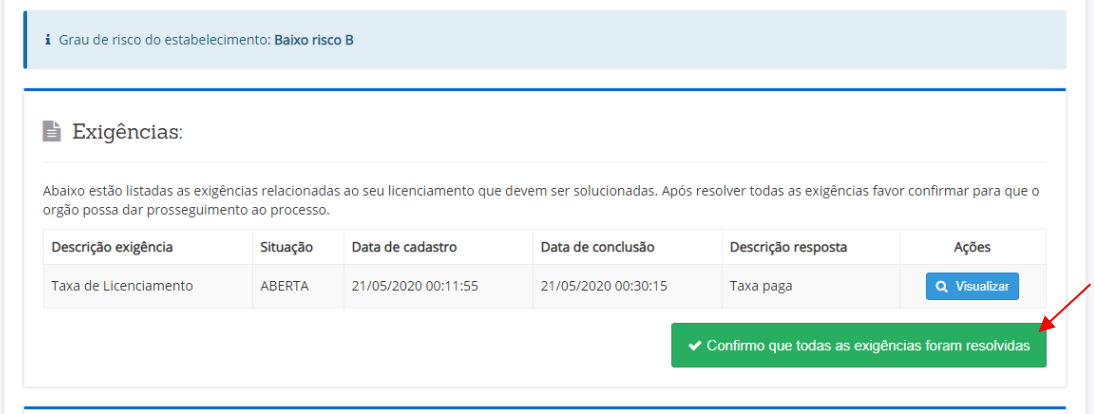

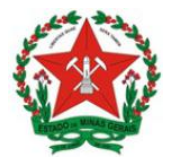

Após a confirmação da exigência, o status modifica automaticamente para *Em estudo* 

# *(retorno da exigência)*:

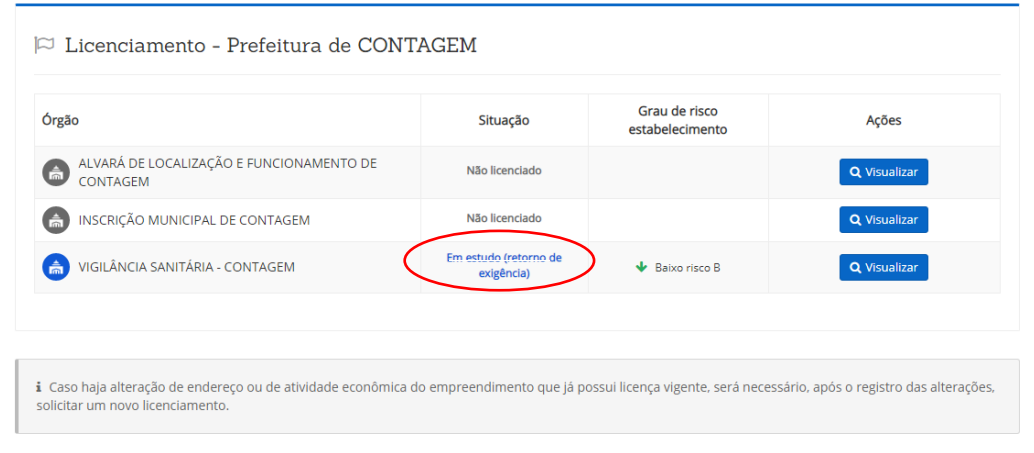

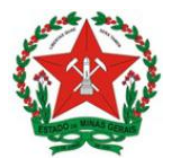

d) Aprovação da VISA e impressão do Alvará

Após a aprovação da exigência anexada, a VISA finalizará o processo e o alvará estará disponível para o usuário.

O usuário deve **acessar o sistema**, conforme passo 1, e pesquisar o CNPJ em Processo de Licenciamento para **acompanhar o status.**

#### Clique em Visualizar:

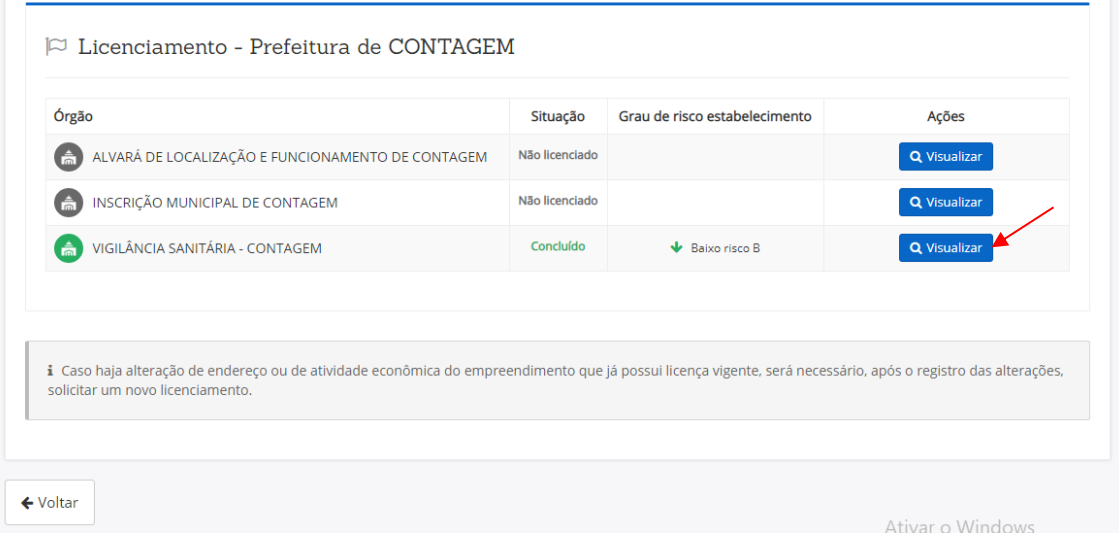

Em seguida, clique em Visualizar para emitir o arquivo do Alvará Sanitário:

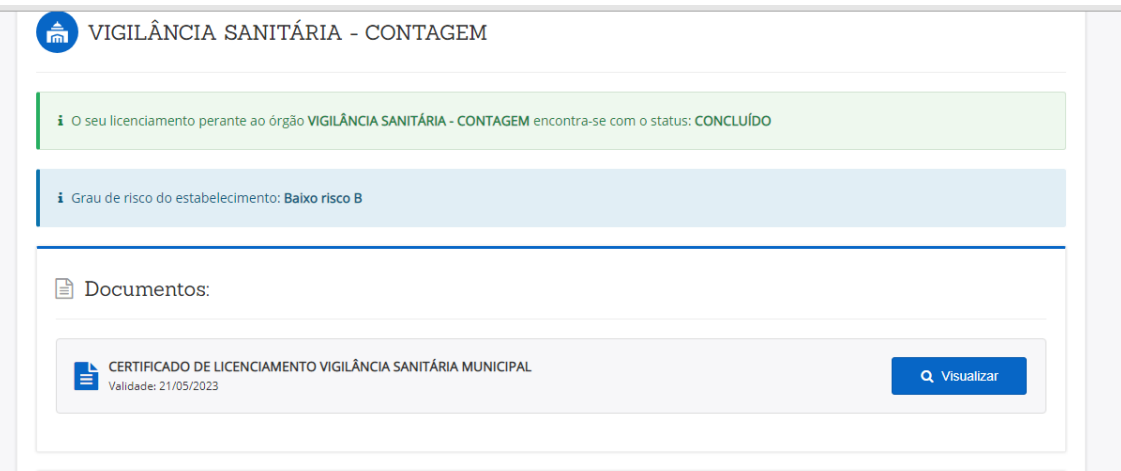

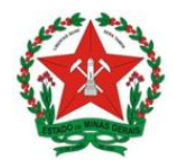

## **GOVERNO DO ESTADO DE MINAS GERAIS Secretaria de Estado de Saúde**

Subsecretaria de Vigilância e Proteção à Saúde Superintendência de Vigilância Sanitária

#### **Guia de Uso Sistema de Licenciamento Sanitário Simplificado** Visão Empreendedor

O certificado apresenta as informações e o QR Code para consulta, conforme abaixo:

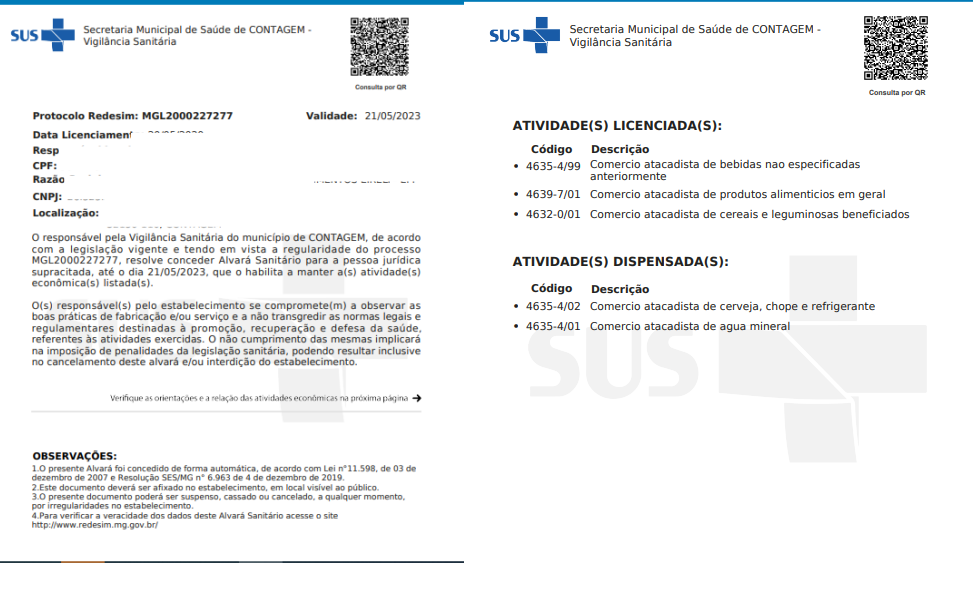

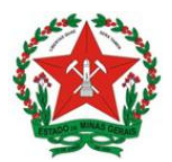

## **4.2. Demandam informações complementares**

Após responder a pergunta referente ao enquadramento ou não no conceito de domicílio fiscal,conforme item 3.1, o sistema seguirá para a tela de avaliação de risco, conforme item 5.2.1. *Caso dependa de mais de uma informação*, perpassa também pelas etapas do item 5.2.2.

## 6.6.1. Atividades Dependentes de uma informação complementar

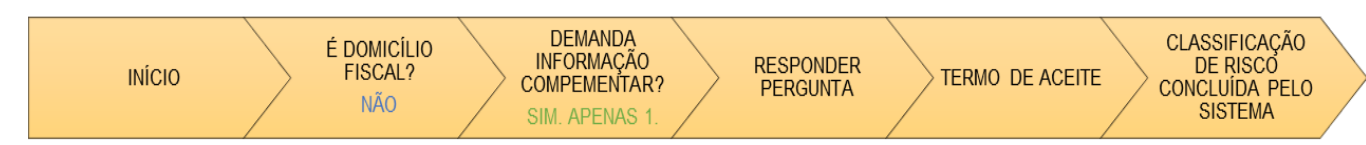

## a) Responder as perguntas sobre a atividade econômica

Caso a atividade econômica objeto de licenciamento dependa de informações complementares para classificar o risco, o sistema retorna a tela de Avaliação do Grau de Risco. Momento em que o usuário responderá a uma pergunta para que o grau de risco da atividade possa ser classificado. *Abaixo tem-se o exemplo onde o CNAE depende de pergunta para classificação do risco.*

**Importante**: Todas as informações solicitadas para classificar o grau de risco seguem a padronização da classificação de risco estadual, conforme Resolução SES n. 7.426, de 25 de fevereiro de 2021.

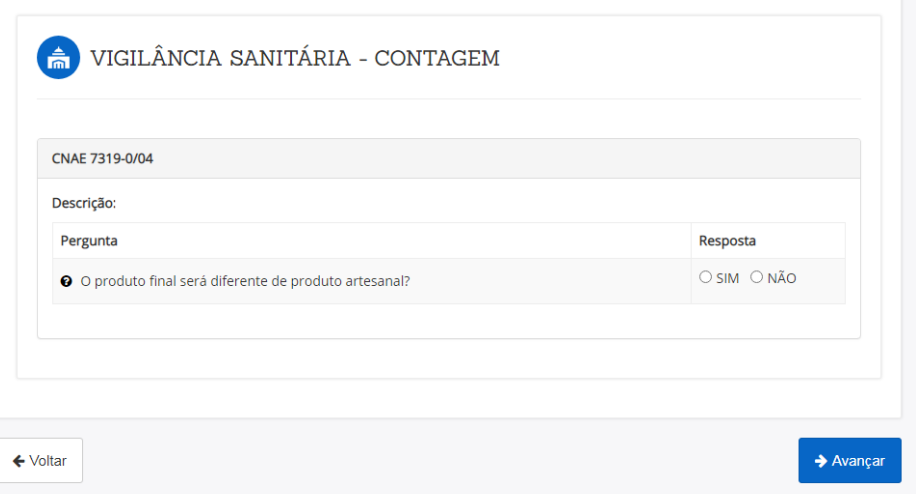

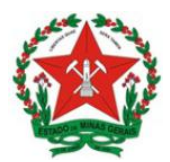

#### b) Concordar com o Termo de Aceite

Após responder as perguntas, será exibido o Termo de Aceite, em que o empreendedor visualizará todas as informações por ele prestadas e concordará, por meio de assinatura, inserindo no campo solicitado, a senha de acesso ao sistema.

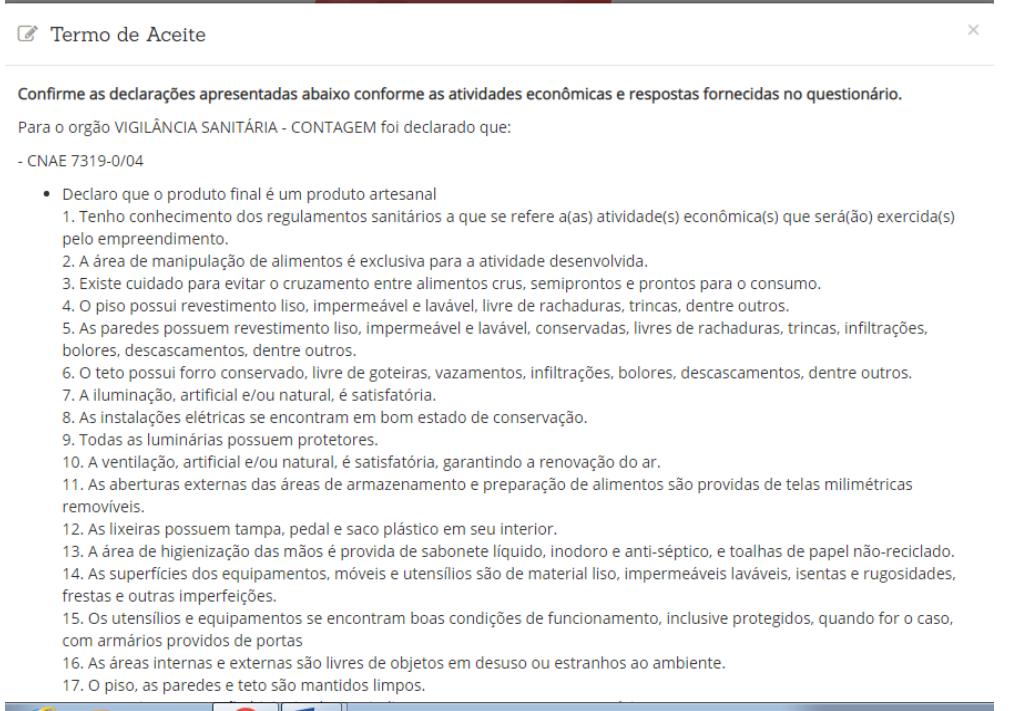

O sistema então procederá à classificação do risco e a continuidade do processo depende do risco que for classificado:

- Atividades classificadas como Baixo Risco A (nível de risco I) seguem conforme o item 5.1.1.
- Atividades classificadas como Alto Risco (nível de risco III) seguem conforme o item 5.1.2.
- Atividades classificadas como Baixo Risco B (nível de risco II):
	- o Se o Município não cobrar taxa de licenciamento, seguem conforme o item 5.1.3.1.
	- o Se o Município cobrar taxa de licenciamento, seguem conforme o item 5.1.3.2.

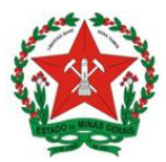

#### 6.6.2. Atividades Dependentes de mais de uma informação complementar

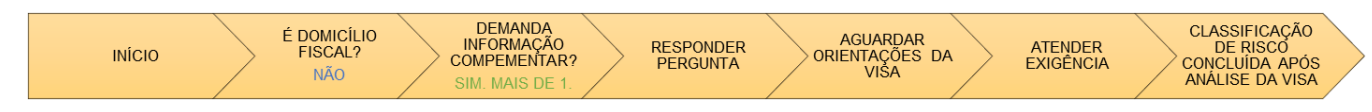

#### b) Aguardar a inserção de orientações pela Vigilância Sanitária Municipal

Para as atividades econômicas que dependem de mais de uma informação para a avaliação do risco, o empreendedor, após responder a primeira pergunta e concordar com o termo de aceite, conforme item 5.2.1, deve aguardar a inserção de orientações pela Vigilância Sanitária Municipal para avaliá-lo.

Após a empresa responder a primeira pergunta e assinar o termo de aceite, a situação do licenciamento permanece como Em estudo até a avaliação da Vigilância Sanitária:

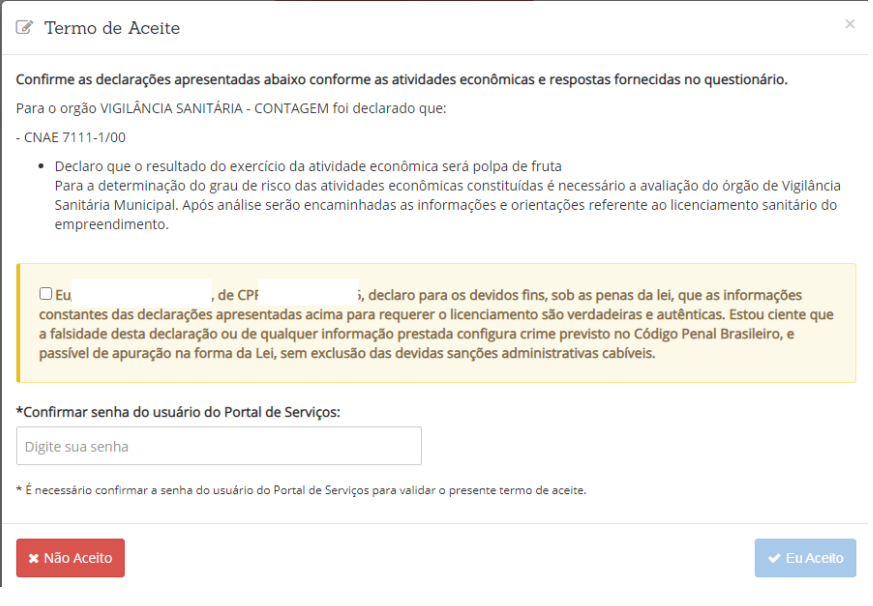

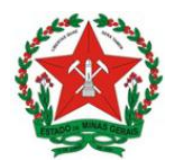

# **GOVERNO DO ESTADO DE MINAS GERAIS**

**Secretaria de Estado de Saúde**

Subsecretaria de Vigilância e Proteção à Saúde Superintendência de Vigilância Sanitária

**Guia de Uso Sistema de Licenciamento Sanitário Simplificado** Visão Empreendedor

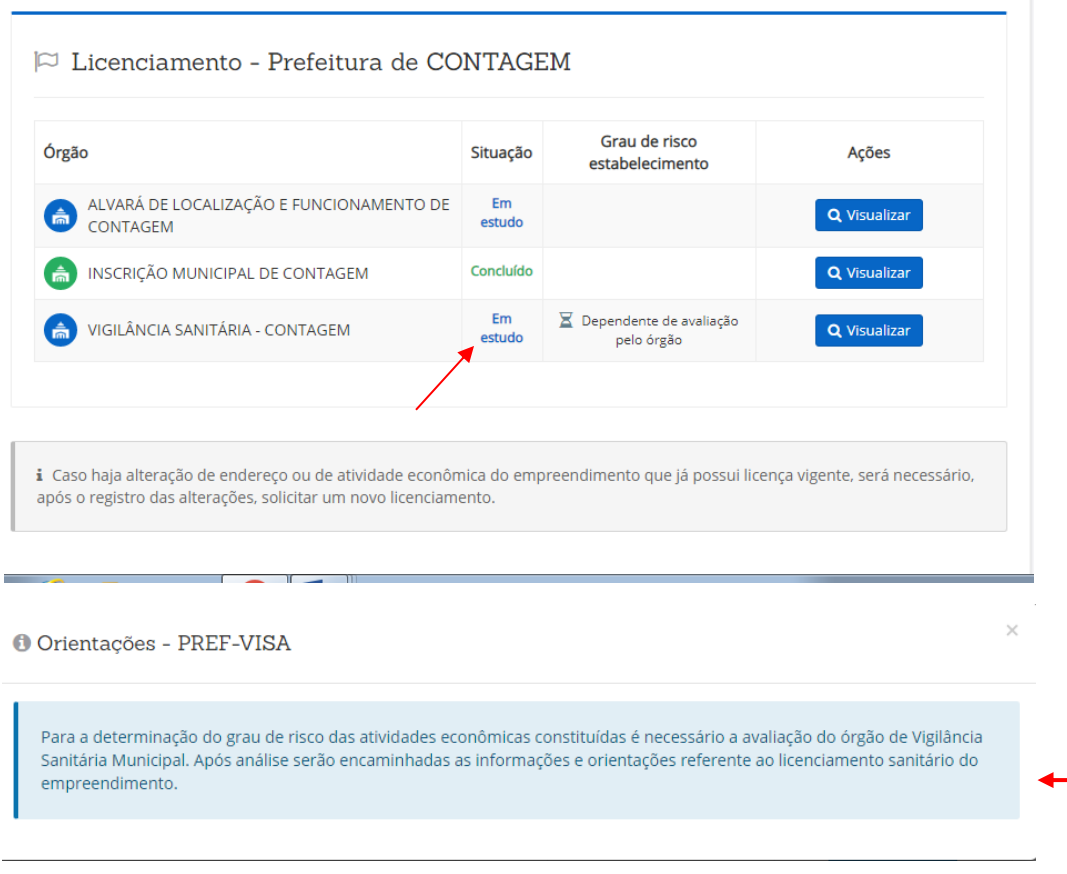

Nesse caso, a Vigilância Sanitária irá solicitar informações ao empreendedor por meio da funcionalidade Exigência.

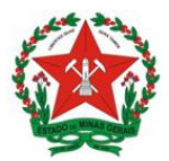

c) Atender a Vigilância Sanitária por meio da funcionalidade Exigências no licenciamento

O usuário deve **acessar o sistema**, conforme passo 1, e pesquisar o CNPJ em Processo de Licenciamento para **acompanhar o status.** 

Assim que a VISA retornar a informação, a situação será alterada para Em exigência.

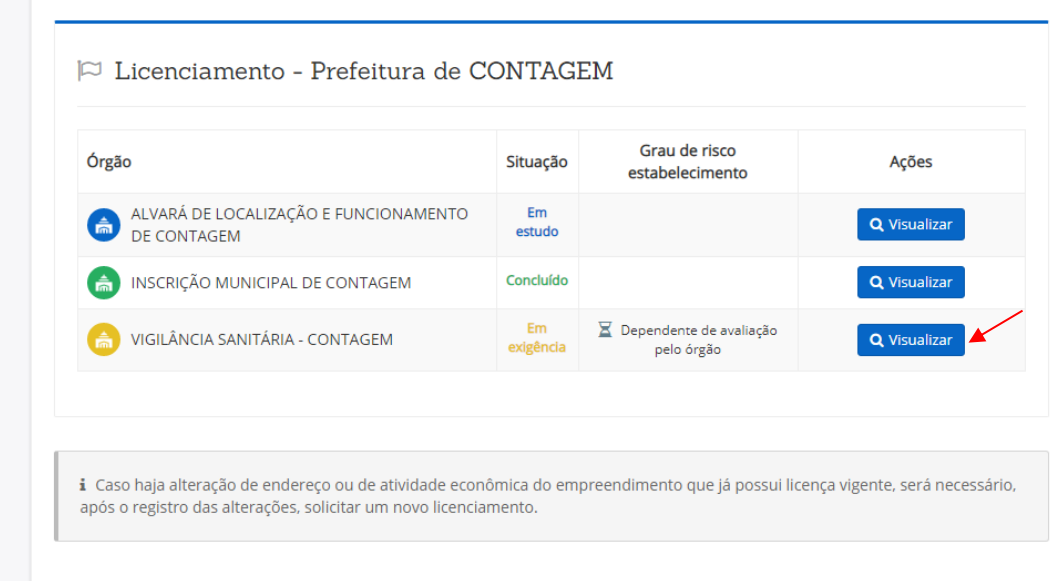

Na tela seguinte, é possível acessar as exigências anexadas pela VISA. Clique em Visualizar, para ver a exigência.

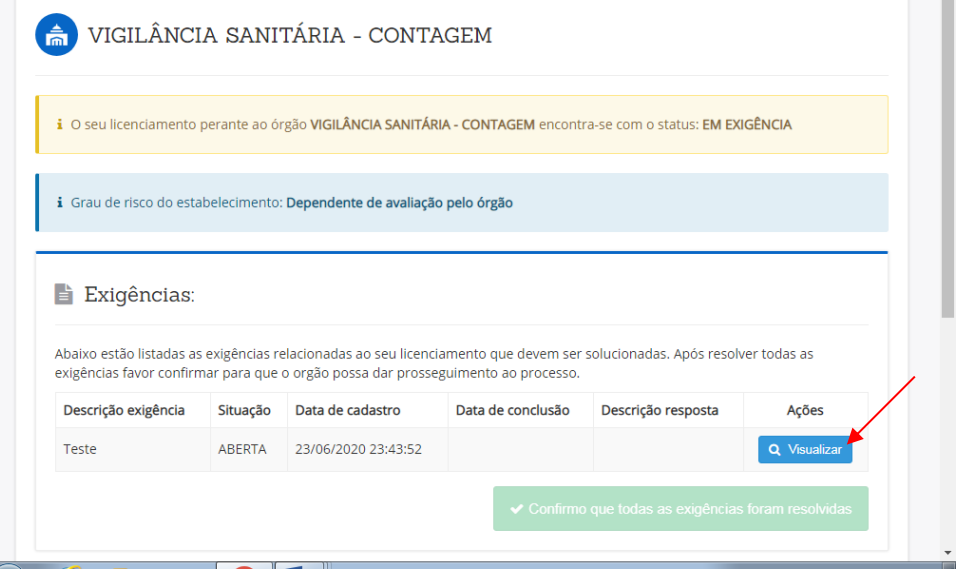

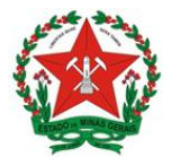

**Guia de Uso Sistema de Licenciamento Sanitário Simplificado** Visão Empreendedor

Será exibida tela com as informações solicitadas pela VISA. Clique em Baixar arquivo para visualizar o documento.

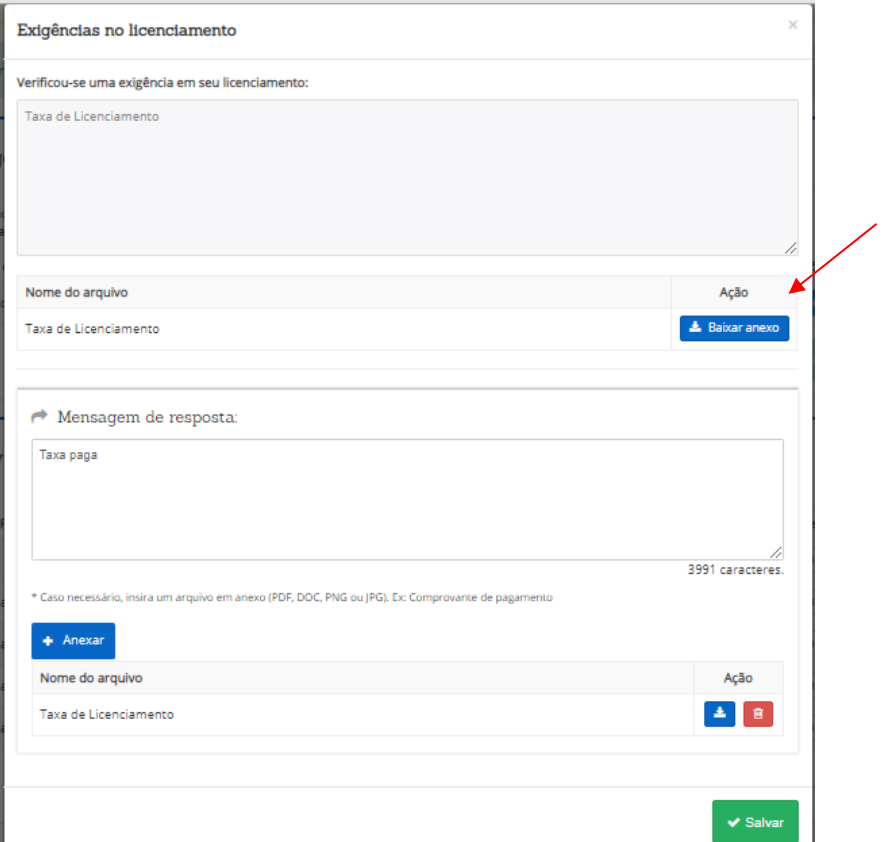

Diante das informações, o empreendedor deve imprimir, responder e assinar o questionário encaminhado nestas orientações.

#### d) Anexar o questionário assinado:

O usuário deve **acessar o sistema**, conforme passo 1, e pesquisar o CNPJ em Processo de Licenciamento para **acompanhar o status.**

Após assinar, deve digitalizar e carregar o documento para o computador e anexar o arquivo na funcionalidade Exigência.

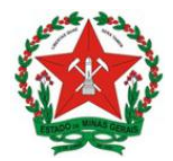

Na tela de acompanhamento do status, clique em Visualizar:

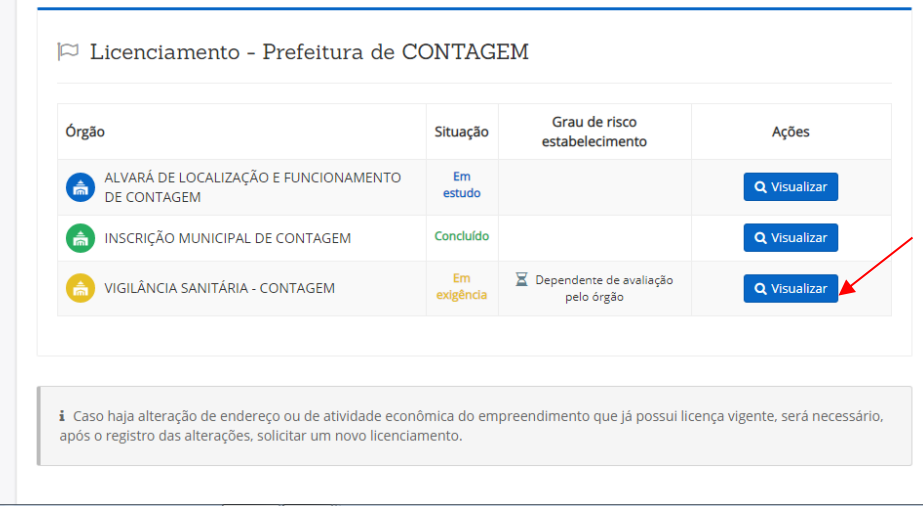

Na tela seguinte, clique em Visualizar, para acessar a exigência.

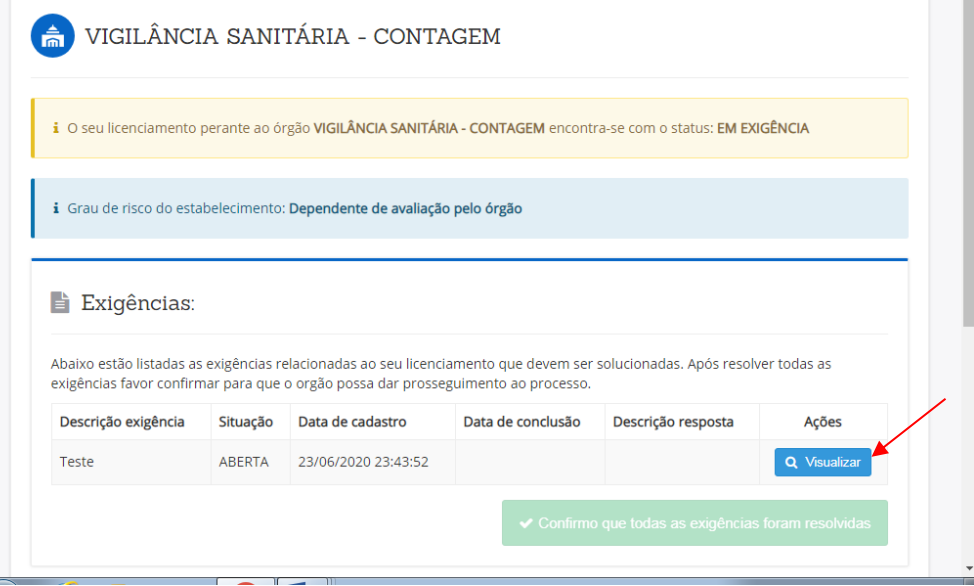

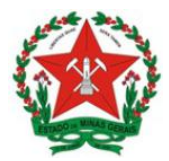

Na tela seguinte, clique em Anexar para incluir o questionário assinado, selecione o arquivo do questionário, e depois clique em Salvar.

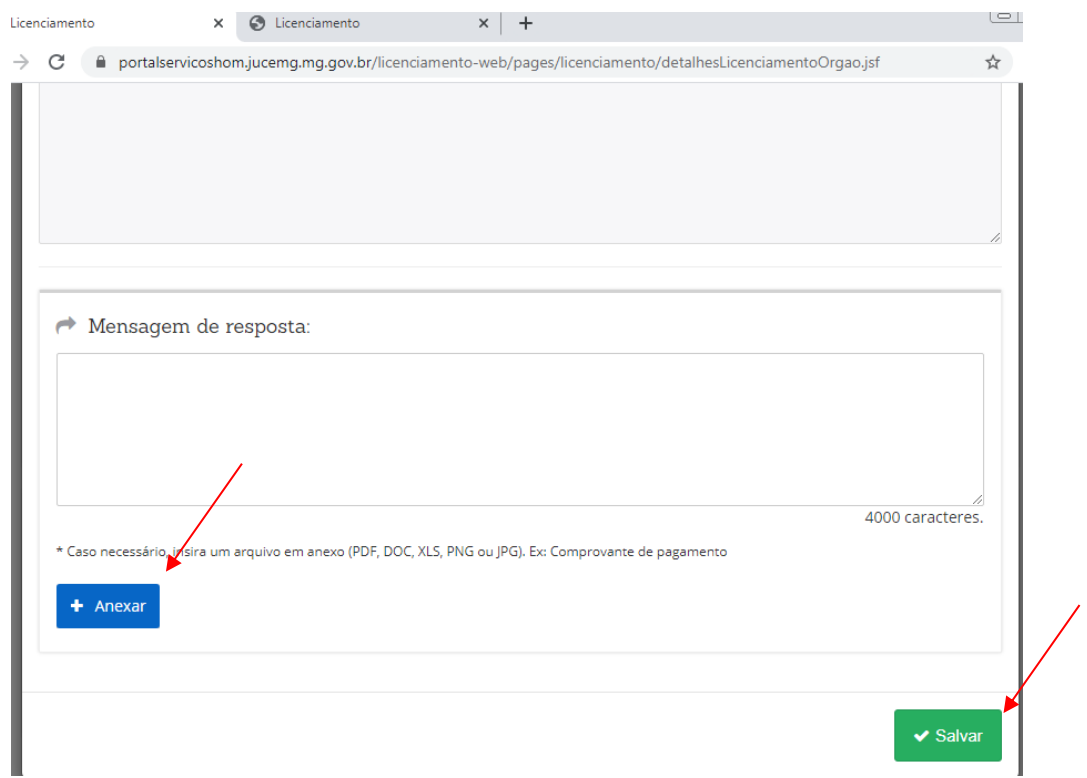

Posteriormente, na tela abaixo, clique em Confirmo que todas as exigências foram resolvidas:

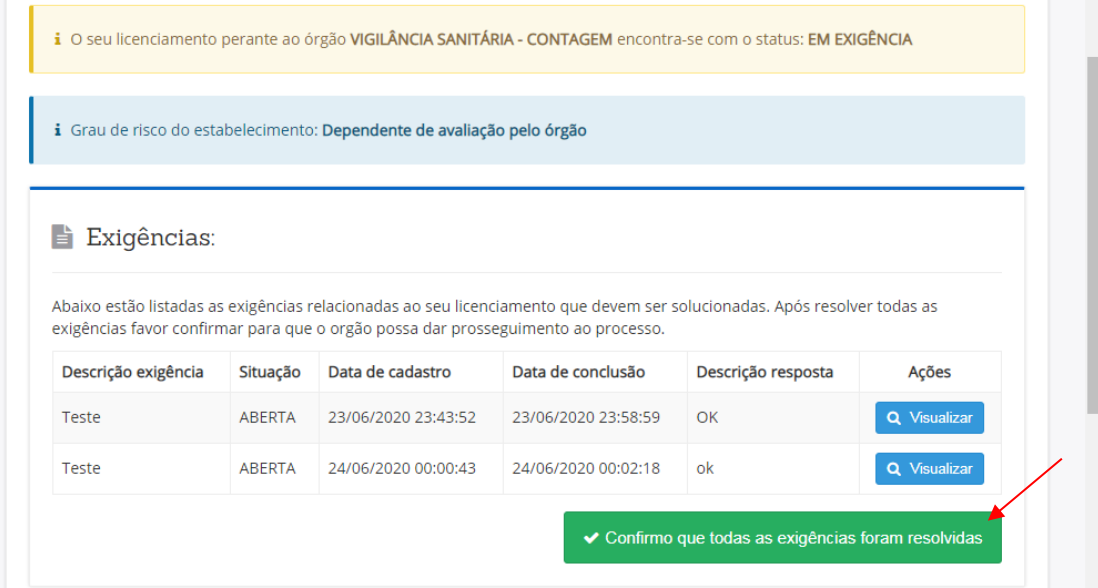

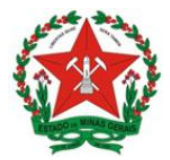

Após a confirmação da exigência, o status modifica automaticamente para *Em estudo (retorno da exigência)*:

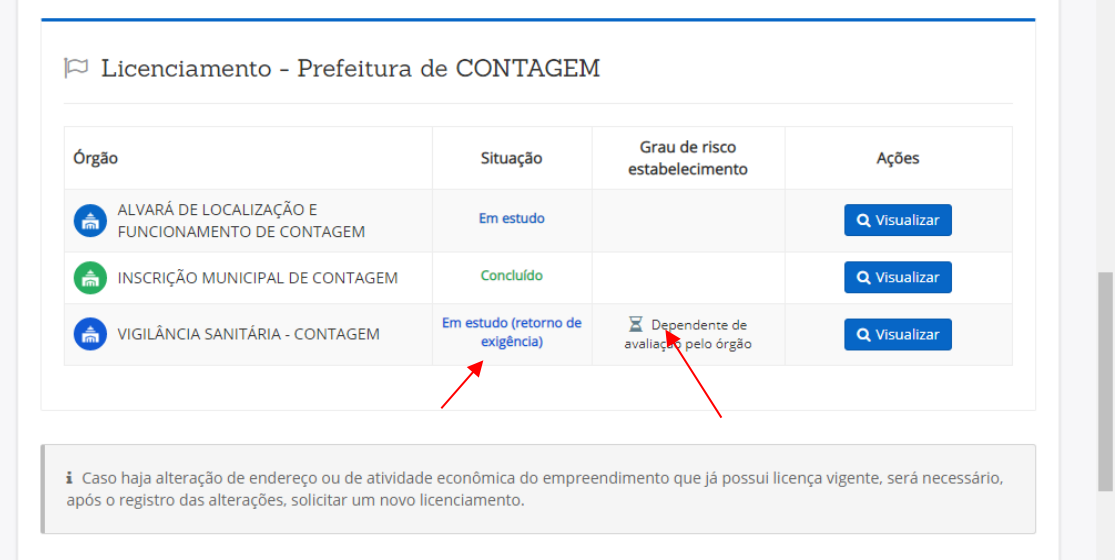

Após verificar o que o empreendedor respondeu a VISA realizará a classificação do risco da atividade.

A continuidade do processo depende do risco que for classificado:

- Atividades classificadas como Baixo Risco A (nível de risco I) seguem conforme o item 5.1.1.
- Atividades classificadas como Alto Risco (nível de risco III) seguem conforme o item 5.1.2.
- Atividades classificadas como Baixo Risco B (nível de risco II):

o Se o Município não cobrar taxa de licenciamento, seguem conforme o item 5.1.3.1.

 $\circ$  Se o Município cobrar taxa de licenciamento, seguem conforme o item  $5.1.3.2$ .

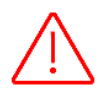

**Importante:** Os estabelecimentos que possuem pelo menos 1 atividade de alto risco (nível de risco III), serão automaticamente classificados como Alto Risco (nível de risco III), mesmo que tenha alguma atividade que depende da avaliação do órgão, esta poderá ser verificada em loco na inspeção da atividade de alto risco (nível de risco III). A situação ficará como NÃO LICENCIADO.

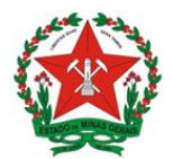

# **7. CONSULTANDO A SOLICITAÇÃO DE LICENCIAMENTO**

Para **acompanhar a situação da solicitação de licenciamento**, o empreendedor deve acessar o sistema conforme o passo 1, e, na aba Processo de Licenciamento, informar o CNPJ e Pesquisar:

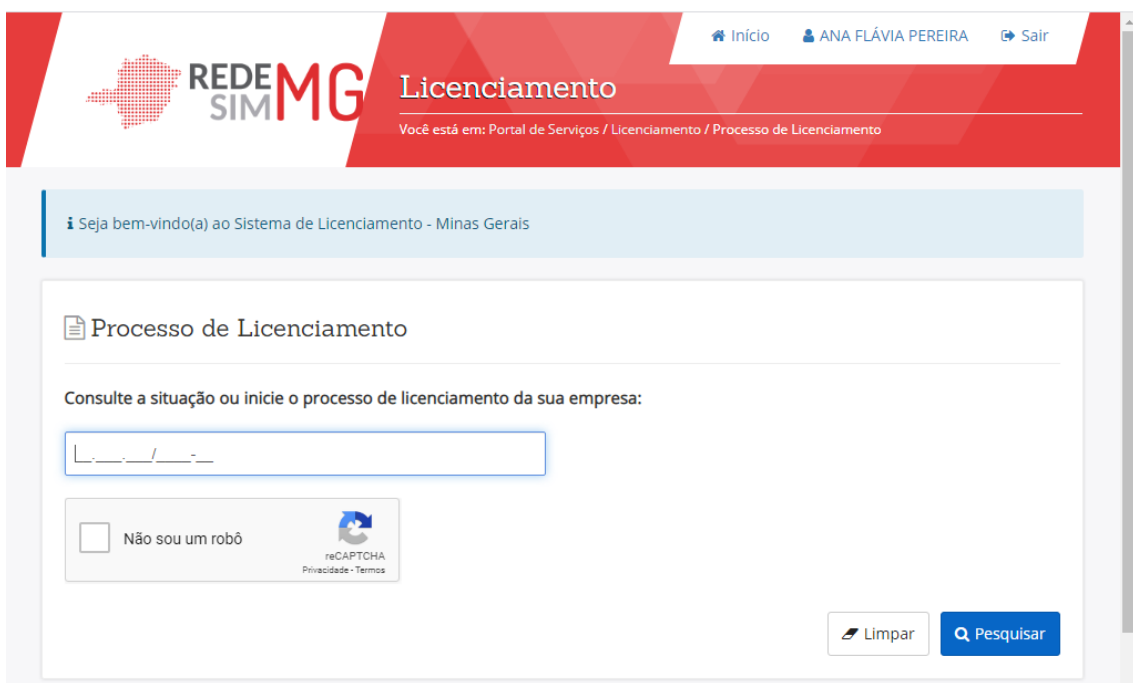

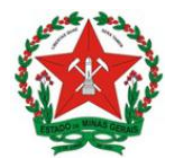

## **8. REINICIAR LICENCIAMENTO**

É possível, a qualquer momento reiniciar/ renovar o licenciamento de uma empresa. Para isso basta entrar com login e senha, e na tela que será exibida clicar em **Reiniciar Licenciamento** conforme tela abaixo:

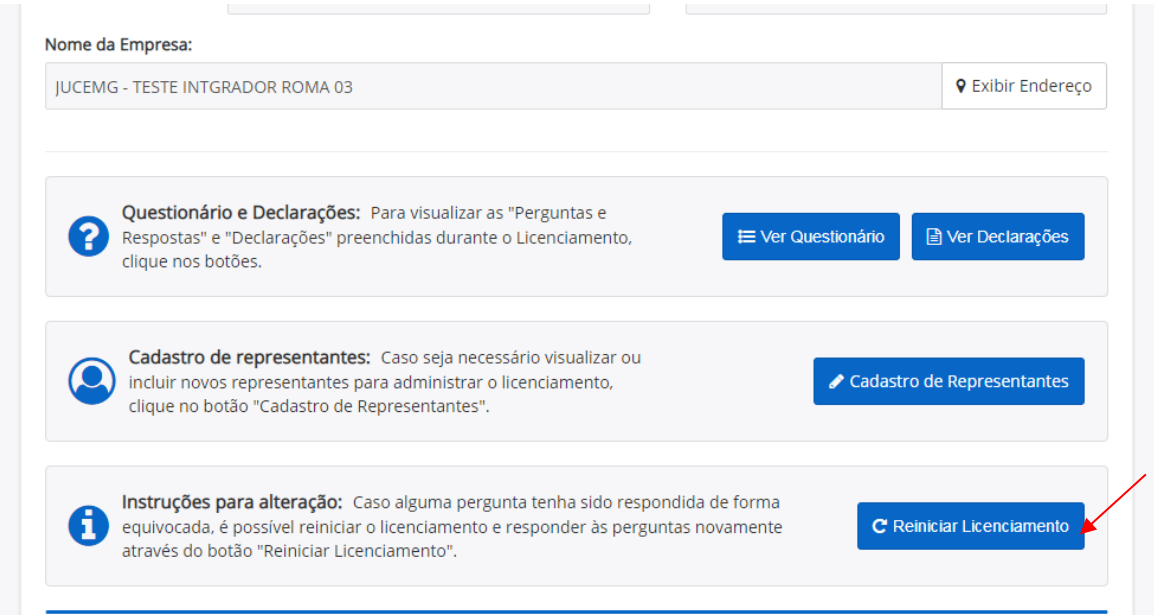

Ao solicitar nova licença pela funcionalidade **Reiniciar Licenciamento**, o documento emitido anteriormente será cancelado e um novo documento será emitido a partir da data de conclusão do processo.

Para renovação do alvará sanitário ao reiniciar o licenciamento o empreendedor se responsabiliza em cumprir todas as etapas do processo, inclusive realizar o pagamento das taxas quando exigido pelo município**.**

Após reiniciar o licenciamento, o empreendedor deverá seguir os passos conforme item 3 deste documento.

**Importante:** Caso haja alteração de endereço ou de atividade econômica do empreendimento que já possui licença vigente, será necessário, após o registro das alterações, solicitar um novo licenciamento.